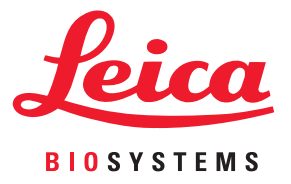

# Aperio ImageScope DX User's Guide

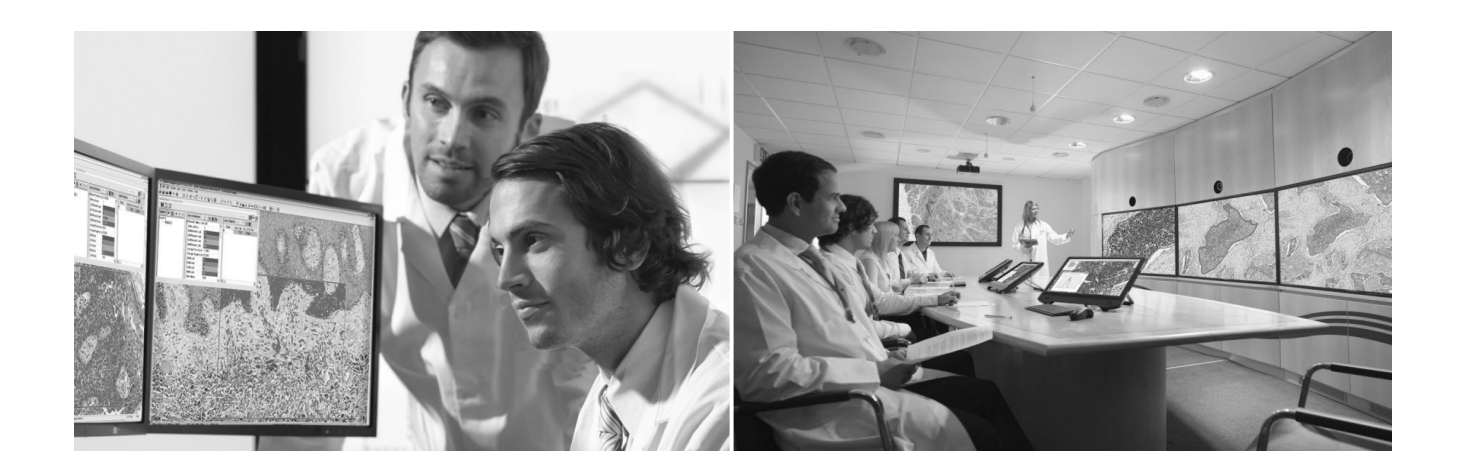

MAN-0352, Revision A | 20 May 2019

#### Aperio ImageScope DX User's Guide

#### Copyright Notice

- ▶ Copyright © 2019 Leica Biosystems Imaging, Inc. All Rights Reserved. LEICA and the Leica logo are registered trademarks of Leica Microsystems IR GmbH. Aperio is a trademark of the Leica Biosystems group of companies in the USA and optionally in other countries. Other logos, product and/or company names might be trademarks of their respective owners.
- $\rightarrow$  This product is protected by registered patents. For a list of patents, contact Leica Biosystems.

#### Customer Resources

▶ For the latest information on Leica Biosystems Aperio ePathology products and services, please visit www.LeicaBiosystems.com/Aperio.

#### **Disclaimers**

- ▶ Use normal care in maintaining and using your MDDS. Interrupting network connections or turning off the MDDS while it is processing data (such as when it is analyzing eSlides or generating an audit report) can result in data loss.
- ▶ Caution: Federal (U.S.) law restricts this device to sale by or on the order of an appropriately licensed healthcare practitioner.
- ▶ This manual is not a substitute for the detailed operator training provided by Leica Biosystems Imaging or for other advanced instruction. Leica Biosystems Imaging Field Representatives should be contacted immediately for assistance in the event of any instrument malfunction. Installation of hardware should only be performed by a certified Leica Biosystems Imaging Service Engineer.

#### Optional Components

Ì 3D input device development tools and related technology are provided under license from 3Dconnexion. © 3Dconnexion 1992 - 2013. All rights reserved.

#### Contact Information – Leica Biosystems Imaging, Inc.

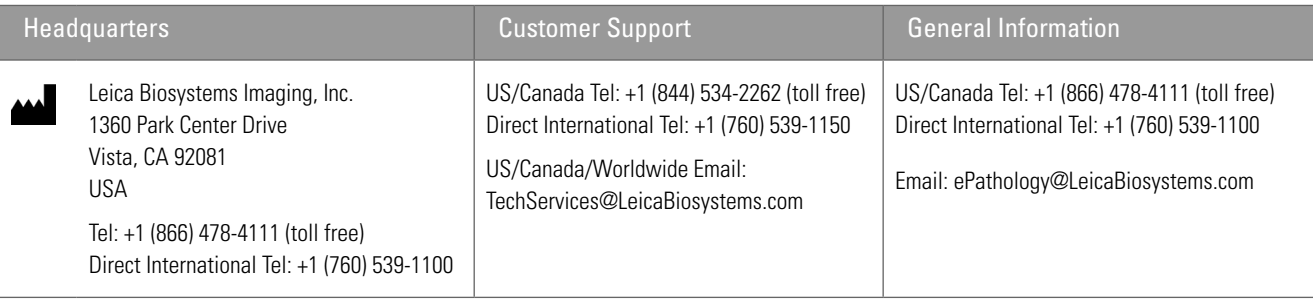

# Customer Service Contacts

Please contact the office for your country for technical assistance.

#### **Australia:**

96 Ricketts Road Mount Waverly, VIC 3149 AUSTRALIA Tel: 1800 625 286 (toll free) Between 8:30 AM-5 PM, Monday-Friday, AEST Email: lbs-anz-service@leicabiosystems.com

#### **Austria:**

Leica Biosystems Nussloch GmbH Technical Assistance Center Heidelberger Strasse 17 Nussloch 69226 GERMANY Tel: 0080052700527 (toll free) In-country Tel: +43 1 486 80 50 50 Email: support.at@leicabiosystems.com

#### **België/Belgique:**

Tel: 0080052700527 (toll free) In-country Tel: +32 2 790 98 50 Email: support.be@leicabiosystems.com

#### **Canada:**

Tel: +1 (844) 534- 2262 (toll free) Direct International Tel: +1 760 539 1150 Email: TechServices@leicabiosystems.com

#### **China:**

17F, SML Center No. 610 Xu Jia Hui Road, Huangpu District Shanghai, PRC PC:200025 **CHINA** Tel: +86 4008208932 Fax: +86 21 6384 1389 Email: service.cn@leica-microsystems.com Remote Care email: tac.cn@leica-microsystems.com

#### **Danmark:**

Tel: 0080052700527 (toll free) In-country Tel: +45 44 54 01 01 Email: support.dk@leicabiosystems.com

#### **Deutschland:**

Leica Biosystems Nussloch GmbH Technical Assistance Center Heidelberger Strasse 17 Nussloch 69226 GERMANY Tel: 0080052700527 (toll free) In-country Tel: +49 6441 29 4555 Email: support.de@leicabiosystems.com

#### **Eire:**

Tel: 0080052700527 (toll free) In-country Tel: +44 1908 577 650 Email: support.ie@leicabiosystems.com

#### **España:**

Tel: 0080052700527 (toll free) In-country Tel: +34 902 119 094 Email: support.spain@leicabiosystems.com

#### **France:**

Tel: 0080052700527 (toll free) In-country Tel: +33 811 000 664 Email: support.fr@leicabiosystems.com

#### **Italia:**

Tel: 0080052700527 (toll free) In-country Tel: +39 0257 486 509 Email: support.italy@leicabiosystems.com

#### **Japan:**

1-29-9 Takadannobaba, Sinjuku-ku Tokyo 169-0075 JAPAN

#### **Nederland:**

Tel: 0080052700527 (toll free) In-country Tel: +31 70 413 21 00 Email: support.nl@leicabiosystems.com

#### **New Zealand:**

96 Ricketts Road Mount Waverly, VIC 3149 AUSTRALIA Tel: 0800 400 589 (toll free) Between 8:30 AM-5 PM, Monday-Friday, AEST Email: lbs-anz-service@leicabiosystems.com

#### **Portugal:**

Tel: 0080052700527 (toll free) In-country Tel: +35 1 21 388 9112 Email: support.pt@leicabiosystems.com

#### **The Russian Federation**

BioLine LLC Pinsky lane 3 letter A Saint Petersburg 197101 THE RUSSIAN FEDERATION Tel: 8-800-555-49-40 (toll free) In-country Tel: +7 812 320 49 49 Email: main@bioline.ru

#### **Sweden:**

Tel: 0080052700527 (toll free) In-country Tel: +46 8 625 45 45 Email: support.se@leicabiosystems.com

#### **Switzerland:**

Tel: 0080052700527 (toll free) In-country Tel: +41 71 726 3434 Email: support.ch@leicabiosystems.com

#### **United Kingdom:**

Tel: 0080052700527 (toll free) In-country Tel: +44 1908 577 650 Email: support.uk@leicabiosystems.com

#### **USA:**

Tel: +1 (844) 534- 2262 (toll free) Direct International Tel: +1 760 539 1150 Email: TechServices@leicabiosystems.com

# **Contents**

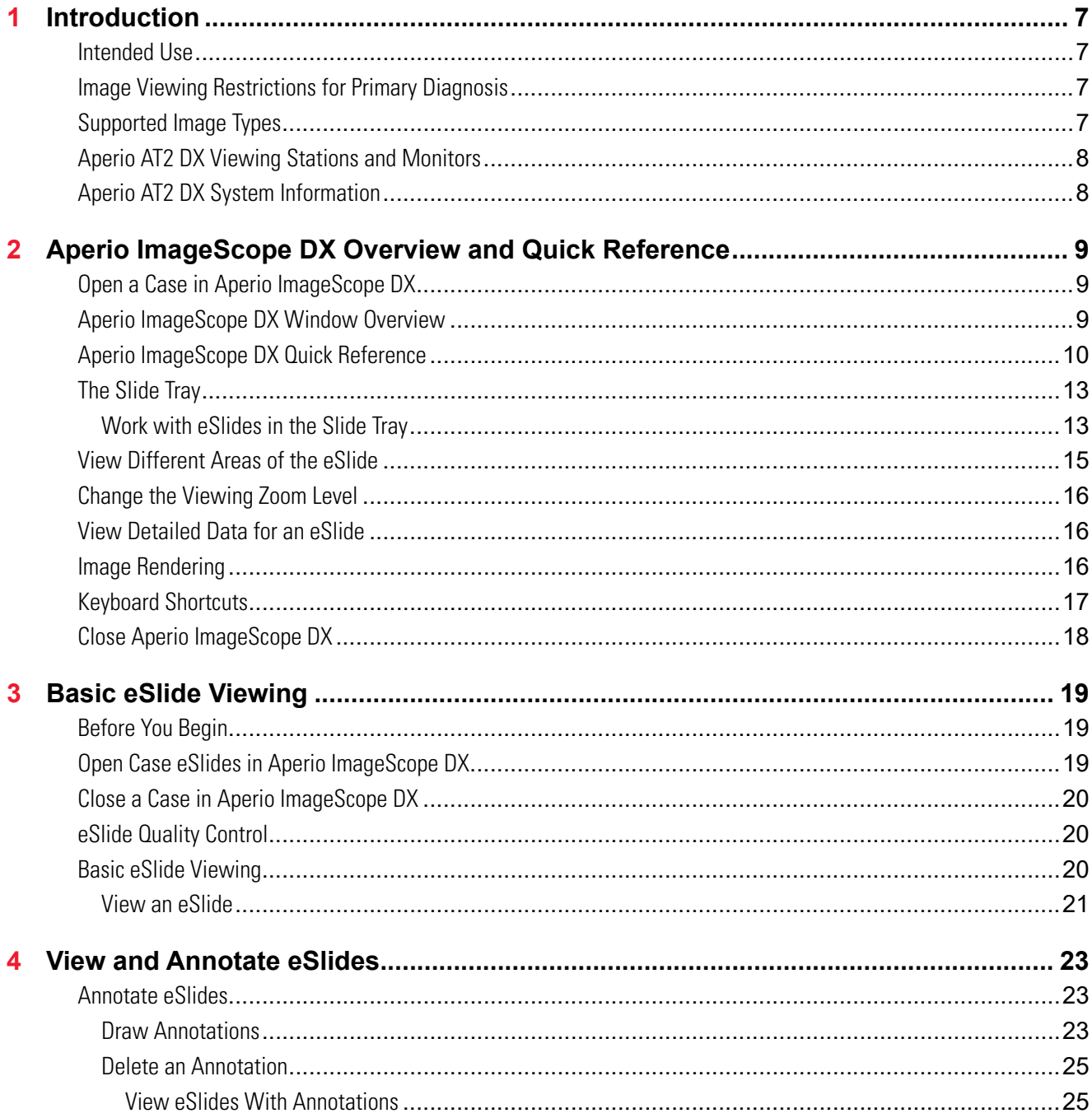

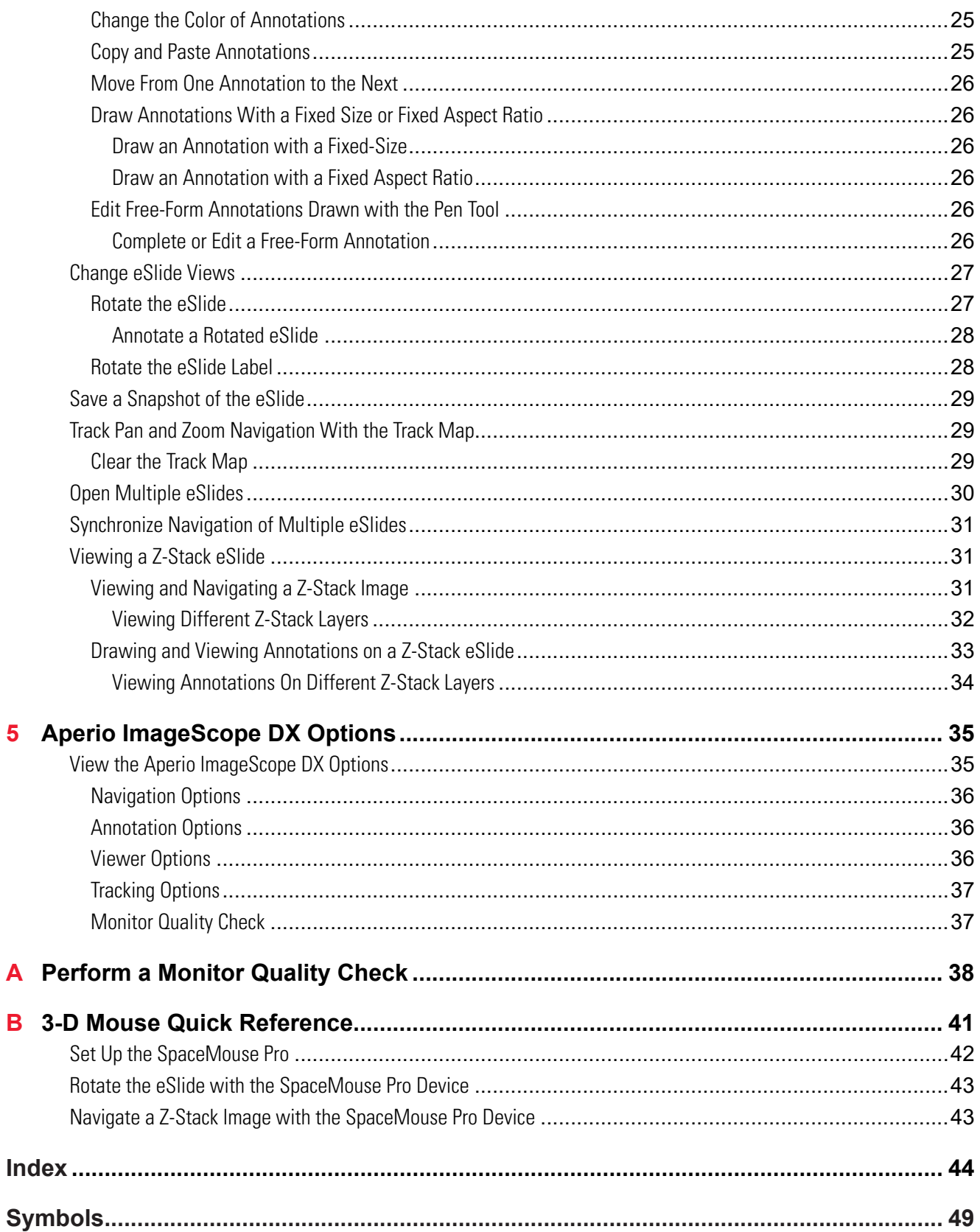

# <span id="page-6-0"></span>**Introduction**

This guide contains information on the Aperio ImageScope DX viewing software, which is part of the Aperio AT2 DX System. Aperio ImageScope DX enables you to view eSlides created by the Aperio AT2 DX scanner for the purpose of performing a primary diagnosis.

Your Aperio AT2 DX Viewing Stations come with Aperio ImageScope DX installed.

# Intended Use

The Aperio AT2 DX System is an automated digital slide creation and viewing system. The Aperio AT2 DX System is intended for in vitro diagnostic use as an aid to the pathologist to review and interpret digital images of surgical pathology slides prepared from formalin-fixed paraffin embedded (FFPE) tissue. The Aperio AT2 DX System is not intended for use with frozen section, cytology, or non-FFPE hematopathology specimens.

The Aperio AT2 DX System is composed of the Aperio AT2 DX scanner, the Aperio ImageScope DX review application and display. The Aperio AT2 DX System is for creation and viewing of digital images of scanned glass slides that would otherwise be appropriate for manual visualization by conventional light microscopy. It is the responsibility of a qualified pathologist to employ appropriate procedures and safeguards to assure the validity of the interpretation of images obtained using the Aperio AT2 DX System.

# Image Viewing Restrictions for Primary Diagnosis

The images produced by the Aperio AT2 DX are for diagnostic use within the Aperio AT2 DX System only. Images opened outside the system with non-cleared Aperio viewers will display an error alerting the user that these images cannot be used for primary diagnosis.

Non-cleared Aperio viewers include:

- **Aperio ImageScope (all non-DX versions)**
- **Aperio WebViewer**
- **Aperio WebScope**
- ▶ Aperio ePathViewer

# Supported Image Types

For primary diagnosis procedures, Aperio ImageScope DX supports only SVS files created by the Aperio AT2 DX scanner.

Aperio ImageScope DX enables you to open TIFF files for non-diagnostic purposes only. The pan and zoom features are not available when viewing a TIFF file.

# <span id="page-7-0"></span>Aperio AT2 DX Viewing Stations and Monitors

Your Aperio AT2 DX System comes with a local Aperio AT2 DX Viewing Station that is connected to the Aperio AT2 DX scanner, and one or more Aperio AT2 DX Viewing Stations used to read eSlides created by the Aperio AT2 DX. Only the Aperio ImageScope DX viewing software and the Aperio AT2 DX Viewing Stations and medical-grade, calibrated monitors that you receive as part of the Aperio AT2 DX System are supported for primary diagnosis.

As part of monthly maintenance, we recommend that you do a visual quality check of your monitors once a month. See *["Appendix A: Perform a Monitor Quality Check" on page 38](#page-37-1)* for complete instructions.

# Aperio AT2 DX System Information

This *Aperio ImageScope DX User's Guide* contains details on viewing Slides created by the Aperio AT2 DX using the Aperio ImageScope DX viewing software. For further information, see:

- **Aperio AT2 DX System Overview for information on the entire Aperio AT2 DX System.**
- ` *Aperio AT2 DX User's Guide* for information on using the Aperio AT2 DX scanner.

# <span id="page-8-0"></span>**2**<br>**2 Dverview and Quick**<br>**Reference**<br>This chapter includes an overview of the interface, along with quick reference information for the Aperio ImageScope DX Overview and Quick **Reference**

navigation and annotation tools.

For instructions on how to view and annotate eSlides, see *["Chapter 3: Basic eSlide Viewing" on page 19](#page-18-1)* and *["Chapter](#page-22-1)  [4: View and Annotate eSlides" on page 23.](#page-22-1)* 

# Open a Case in Aperio ImageScope DX

You open a case in Aperio ImageScope DX from your organization's medical device data system (MDDS). For information and instructions on using your MDDS, contact your site administrator.

# <span id="page-8-1"></span>Aperio ImageScope DX Window Overview

This example shows the Aperio ImageScope DX window with the main tools identified.

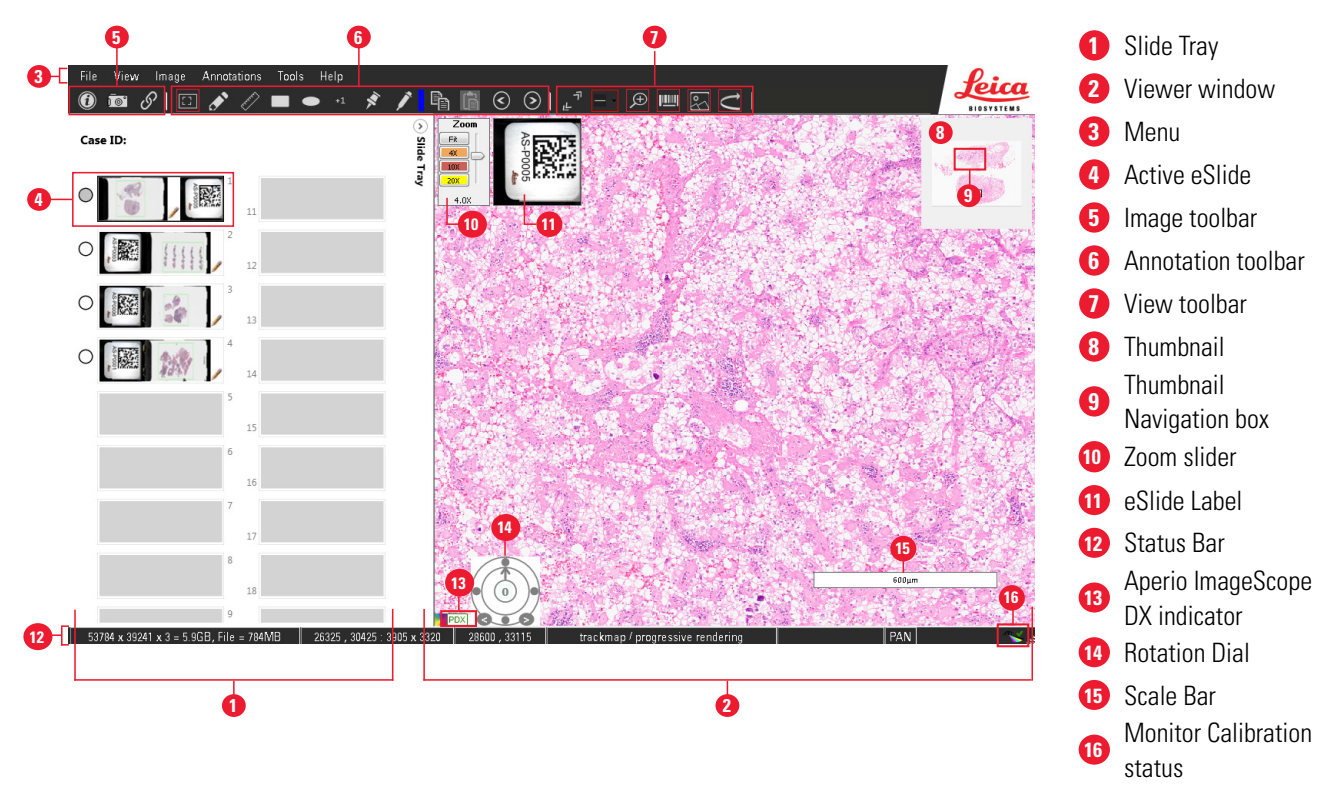

# <span id="page-9-0"></span>Aperio ImageScope DX Quick Reference

This section provides a description of the areas and tools shown in the example on the previous page. The numbers in the left column below correspond to the numbers in the example on [page 9](#page-8-1).

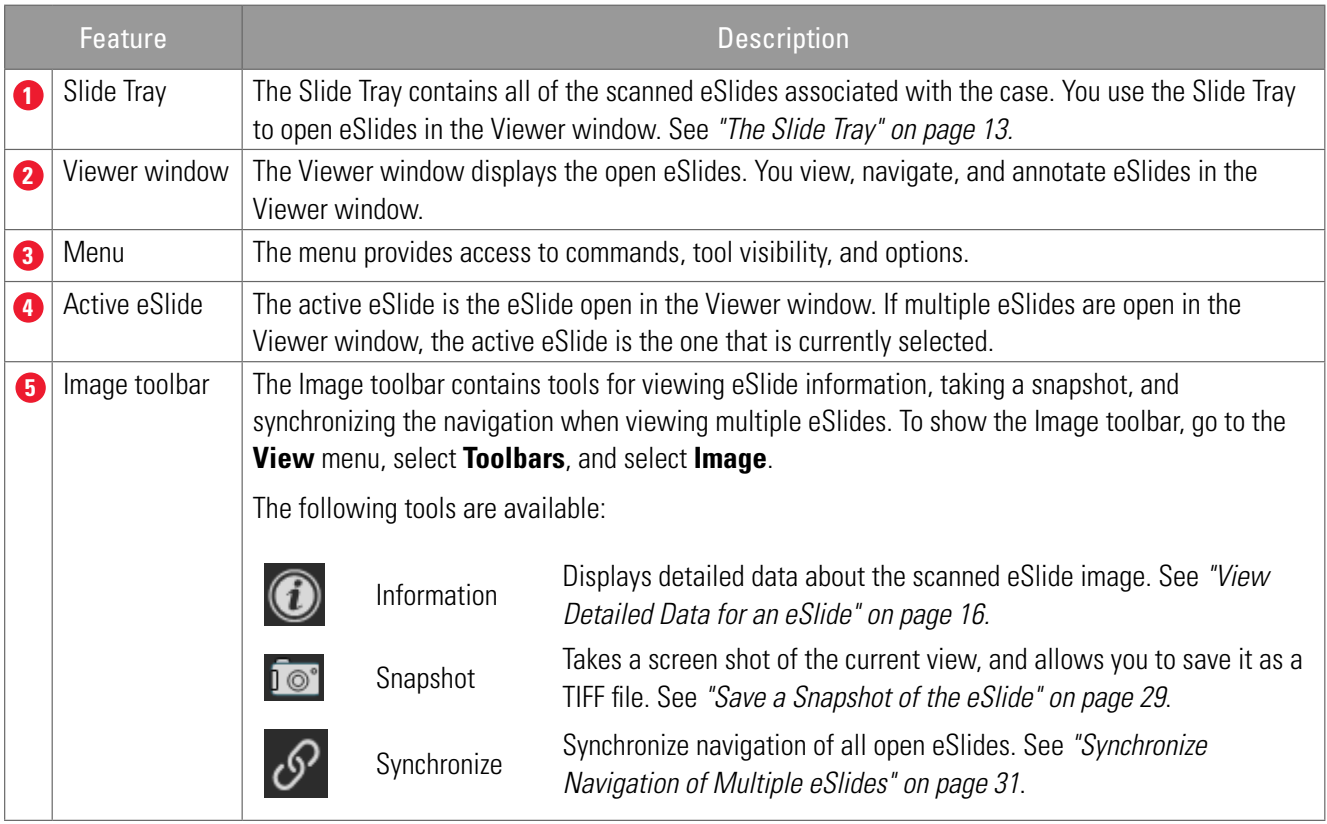

<span id="page-10-0"></span>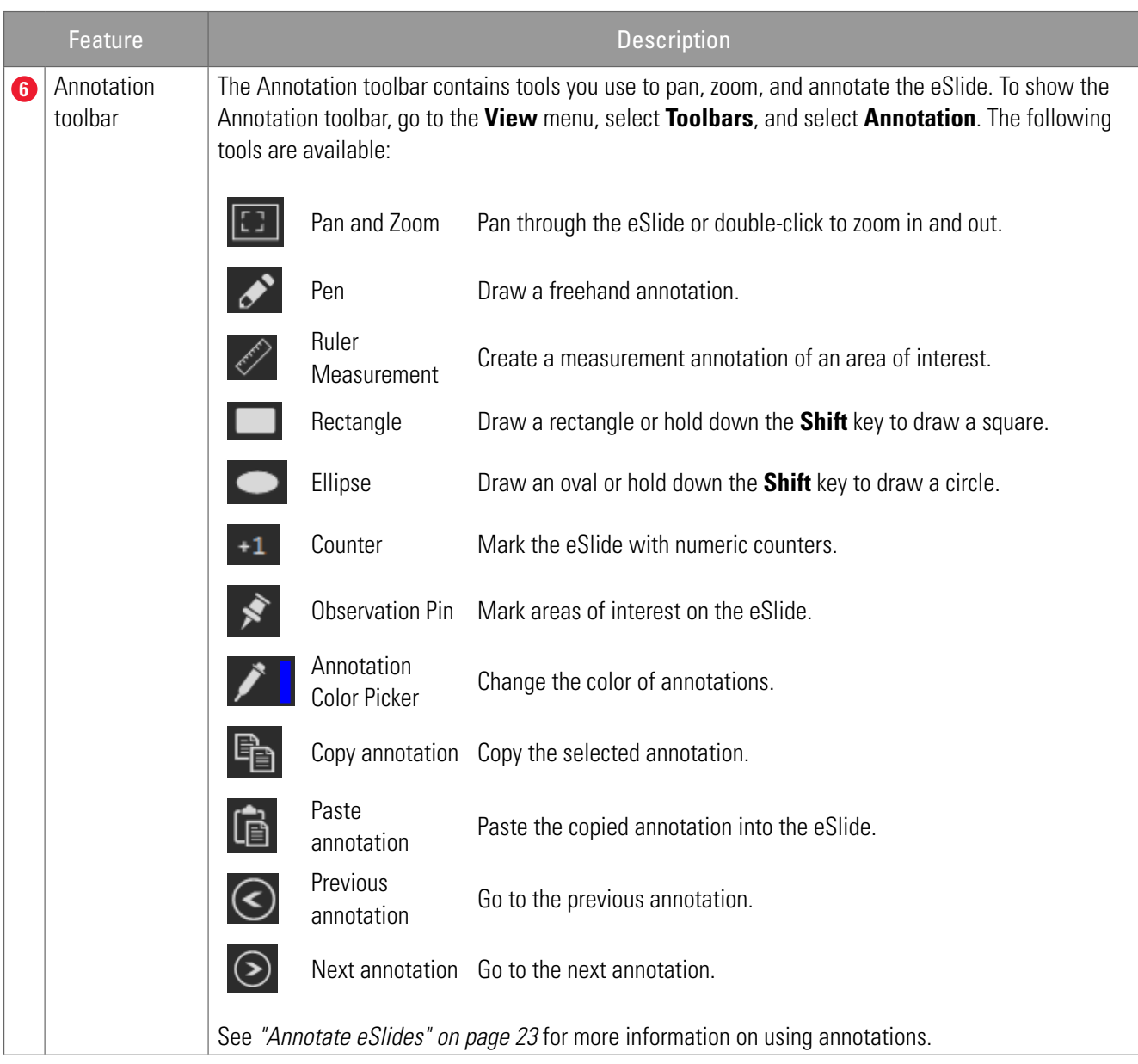

<span id="page-11-2"></span><span id="page-11-1"></span><span id="page-11-0"></span>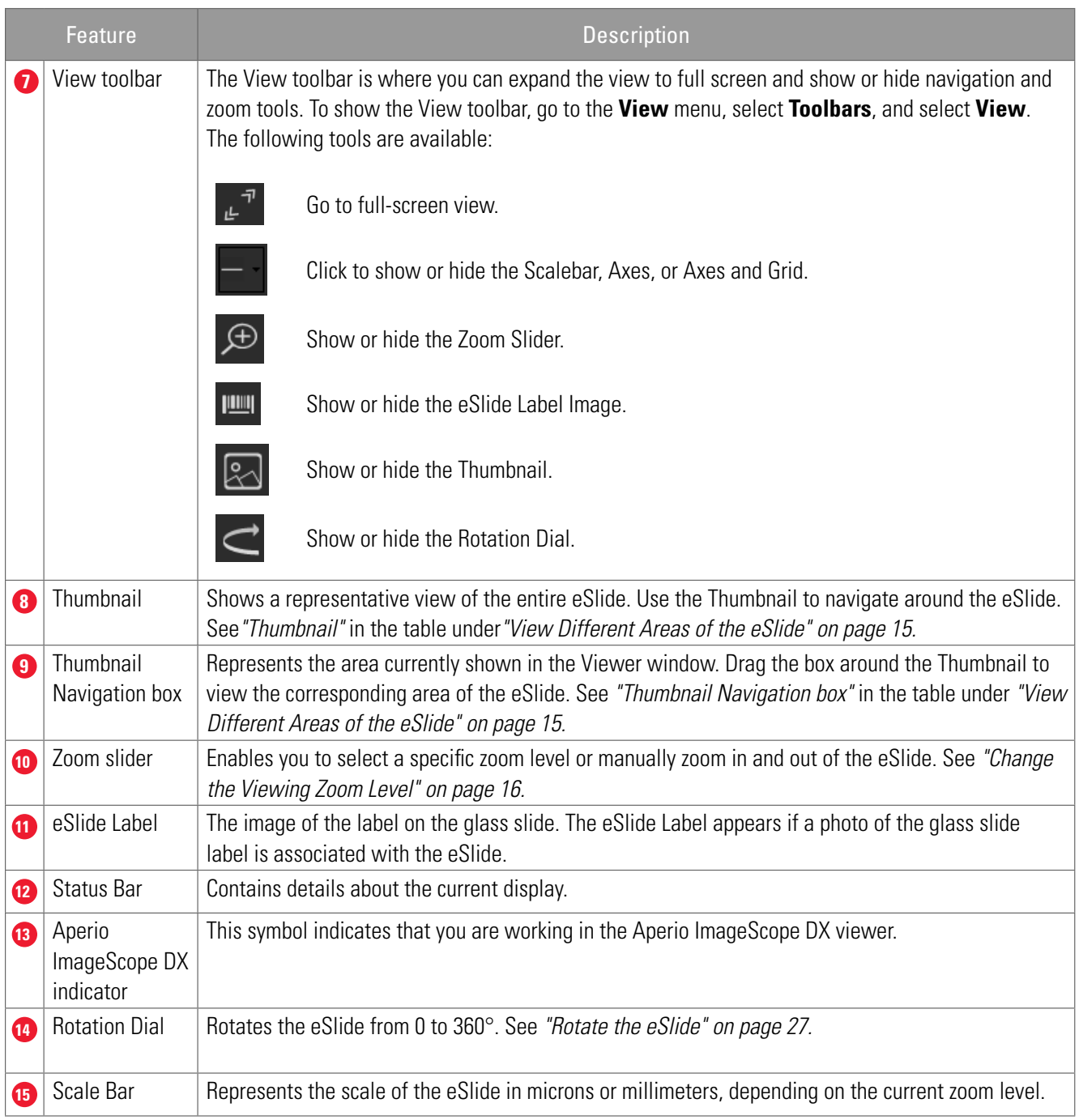

<span id="page-12-0"></span>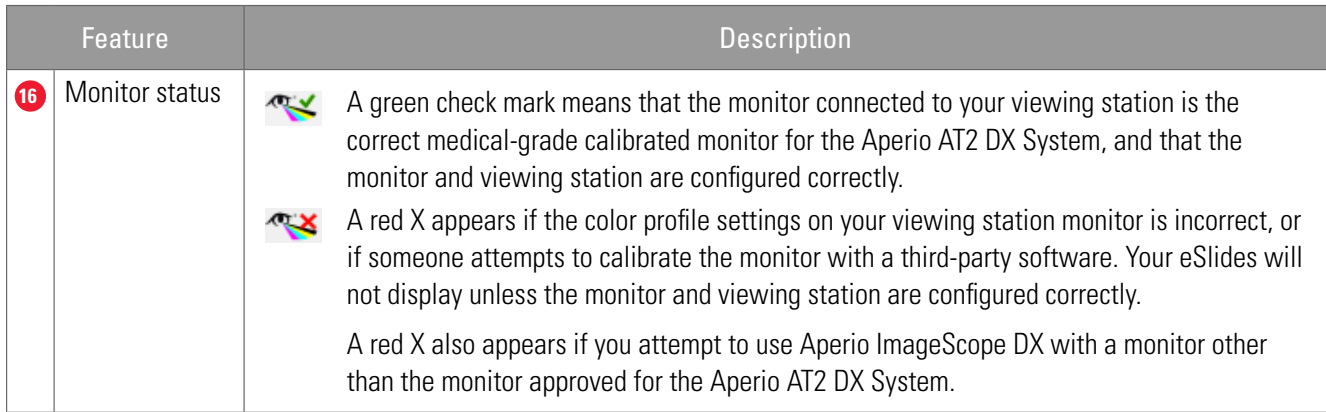

# <span id="page-12-1"></span>The Slide Tray

The Slide Tray contains all of the eSlides associated with the open case.

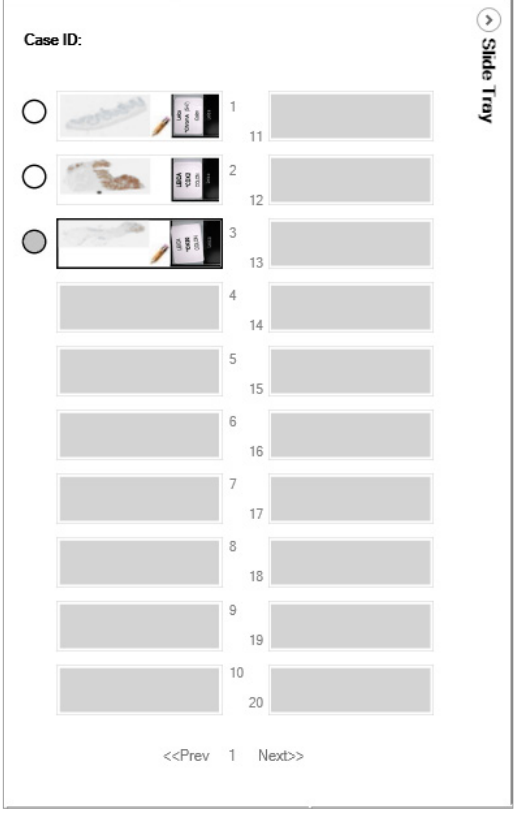

## Work with eSlides in the Slide Tray

The following describes the tasks you can perform in the Slide Tray.

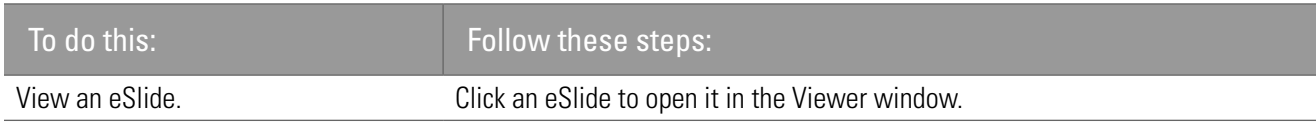

<span id="page-13-0"></span>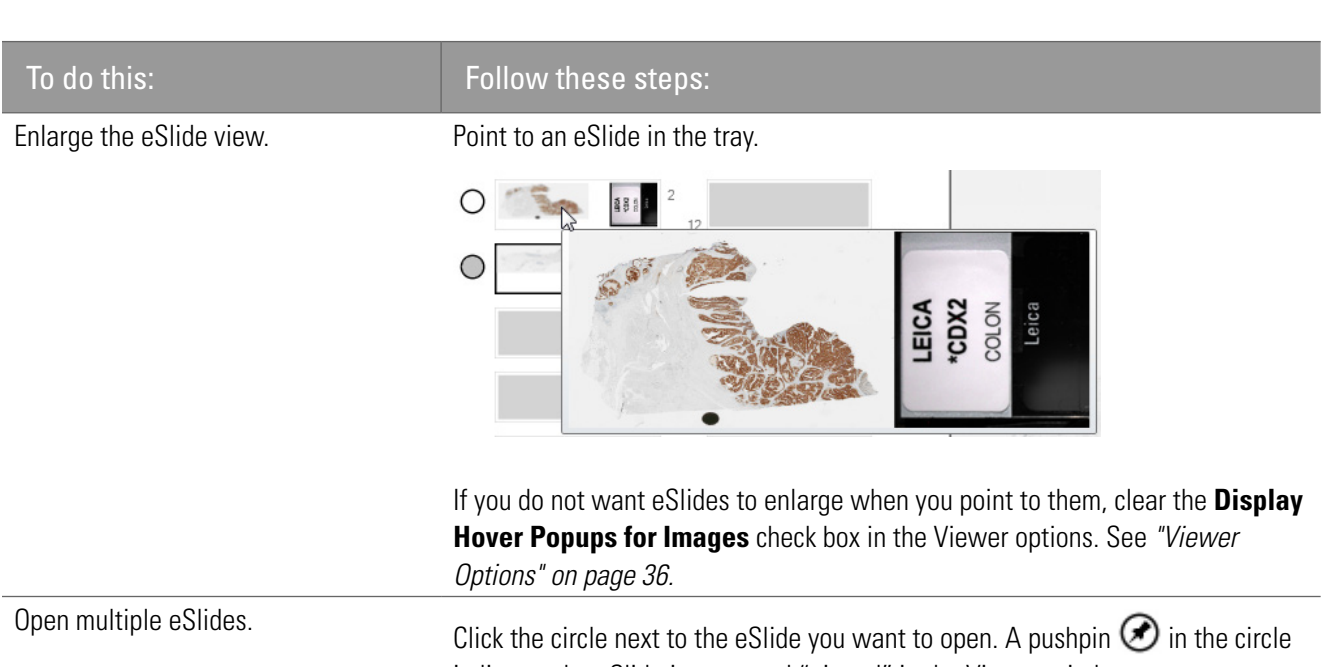

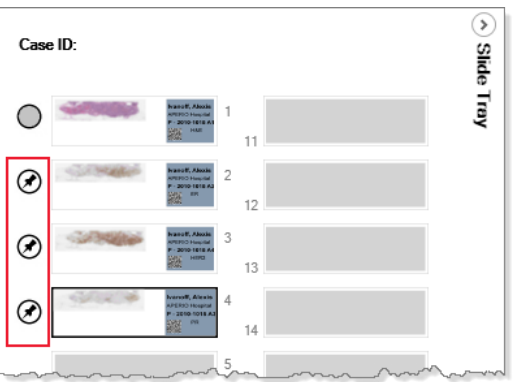

To close the pinned eSlide, click the circle again. You can open up to four eSlides at one time. See *["Open Multiple eSlides" on page 30.](#page-29-1)*

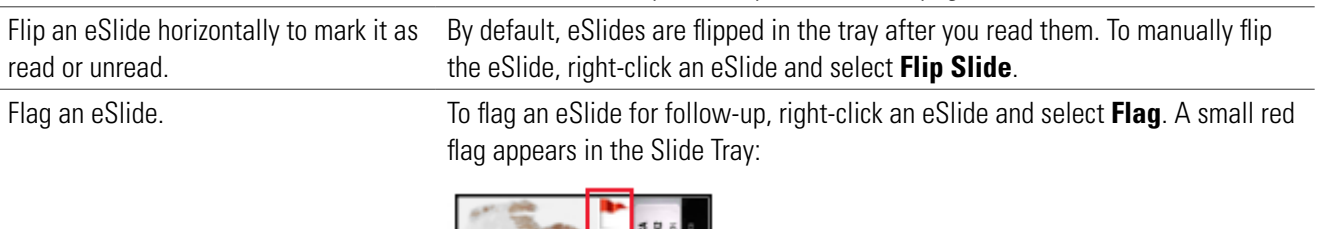

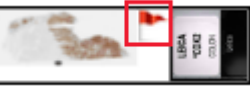

To remove the flag, right-click the eSlide in the Slide Tray and select **Flag.**

# indicates the eSlide is open and "pinned" in the Viewer window.

<span id="page-14-0"></span>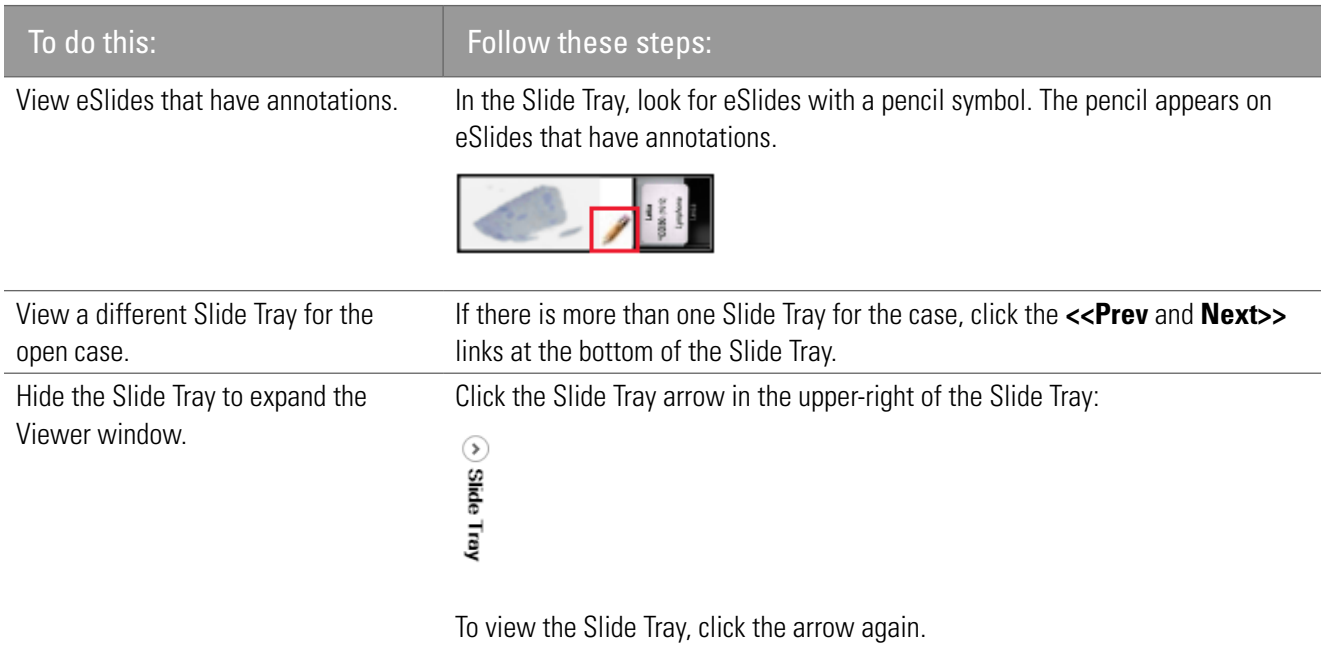

# <span id="page-14-1"></span>View Different Areas of the eSlide

The following describes different ways to move around the eSlide.

**Use the Thumbnail** The Thumbnail shows the entire eSlide. The small navigation box represents the area that currently appears in the Viewer window.

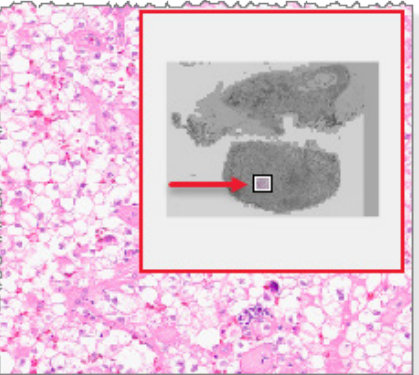

To move around the eSlide using the Thumbnail, do one of the following:

- Drag the navigation box around the Thumbnail to view the corresponding areas of the eSlide.
- Click inside the main Thumbnail to move to the corresponding area on the eSlide.

You can also track your navigation in the Thumbnail. See *["Track Pan and Zoom Navigation With the](#page-28-2)  [Track Map" on page 29](#page-28-2)*.

<span id="page-15-3"></span><span id="page-15-0"></span>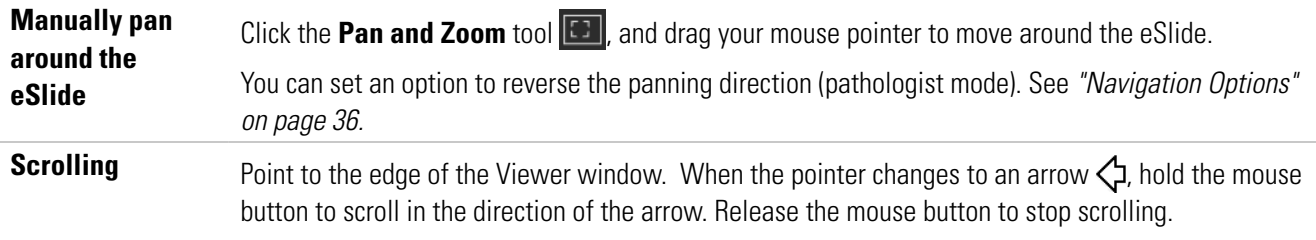

# <span id="page-15-2"></span>Change the Viewing Zoom Level

You can use any of the following methods to change the zoom level of the eSlide.

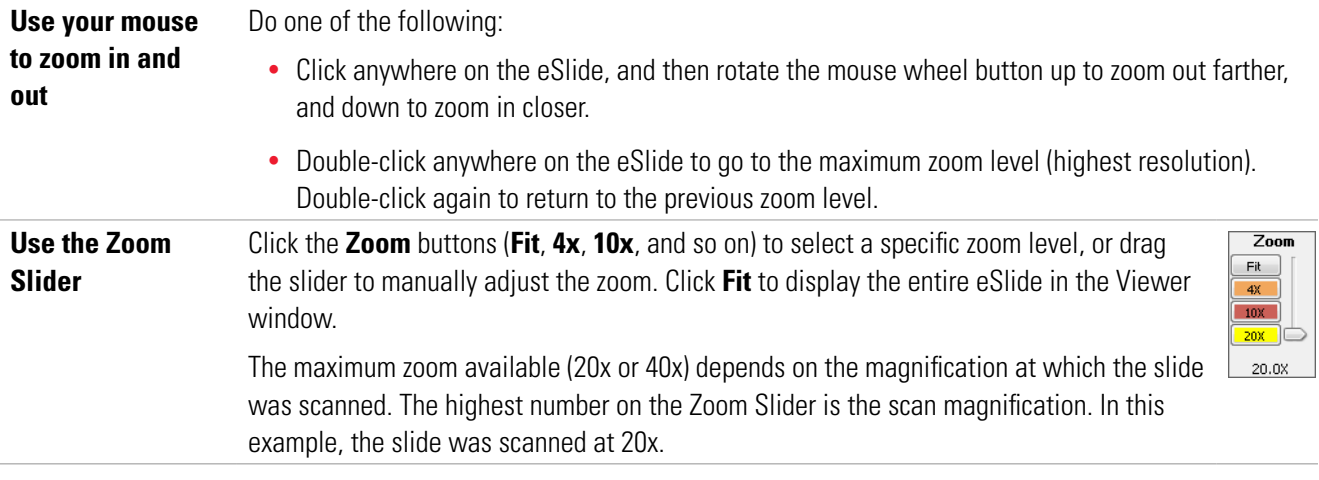

# <span id="page-15-1"></span>View Detailed Data for an eSlide

Click the Information  $\bigodot$  tool to display detailed data for the active eSlide.

The **Information** tab contains eSlide metadata. Click the **Thumbnail**, **Label**, and **Macro** tabs for different views of the eSlide.

# Image Rendering

When you pan, rotate, or otherwise change the view of the eSlide, the "Rendering" message may appear. This means ImageScope DX is still adjusting the eSlide image, and you should wait until the message disappears before reviewing the eSlide for diagnostic purposes.

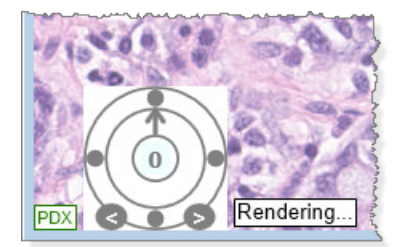

# <span id="page-16-0"></span>Keyboard Shortcuts

This section contains a quick reference list of keyboard shortcuts you can use with ImageScope DX.

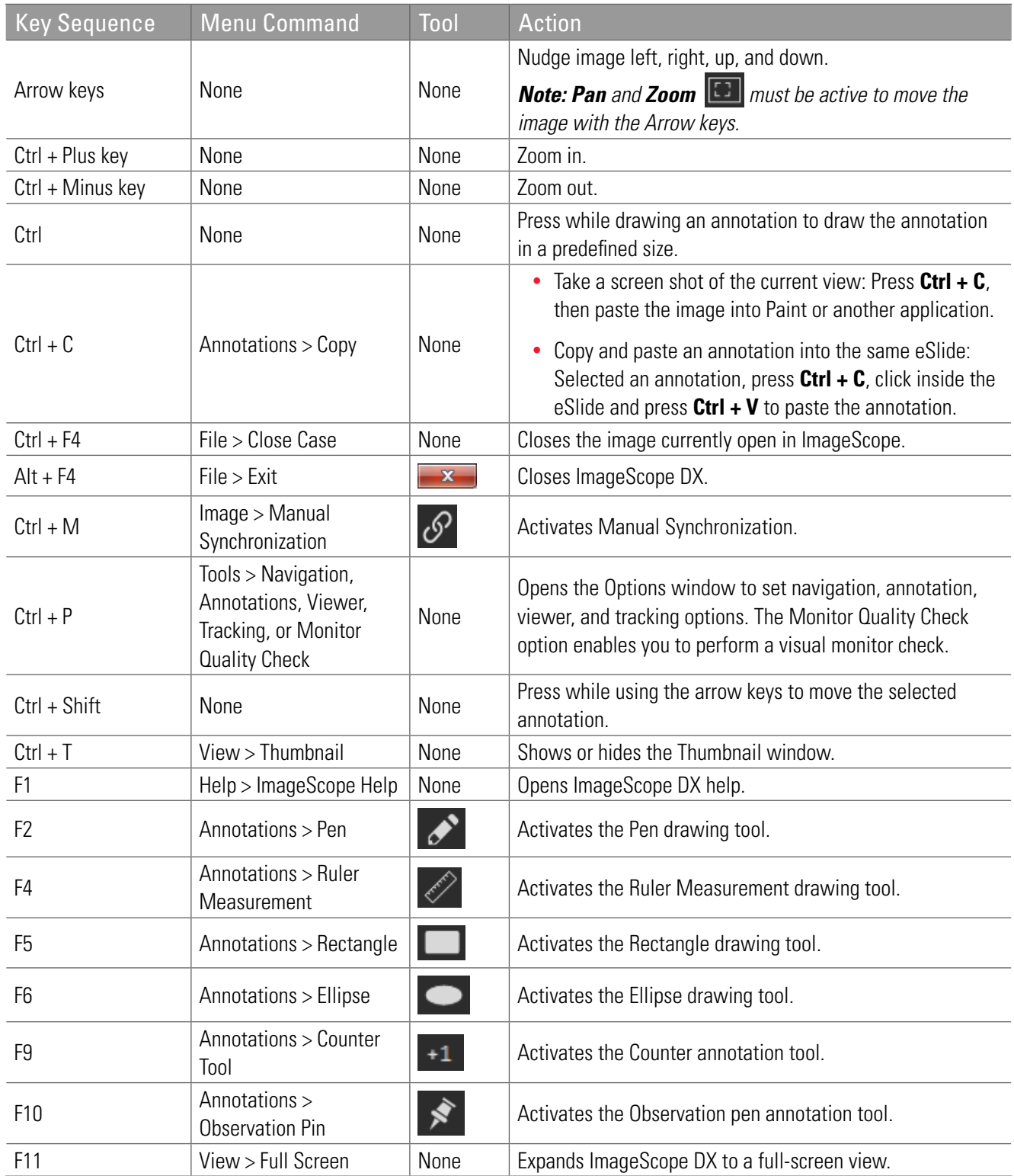

<span id="page-17-0"></span>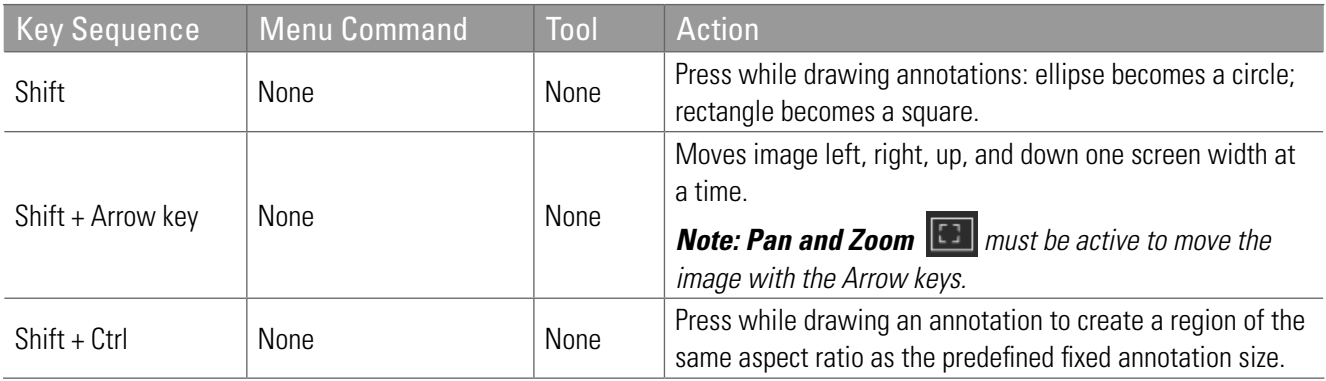

# Close Aperio ImageScope DX

To close Aperio ImageScope DX, go to the File menu, and select Exit. You can also click **x** in the upper-right corner of the Aperio ImageScope DX window.

# <span id="page-18-1"></span><span id="page-18-0"></span>**Basic eSlide Viewing**

This chapter provides instructions on using Aperio ImageScope DX to read eSlides.

# Before You Begin

Before you can review eSlides using Aperio ImageScope DX:

- ` Use the Aperio AT2 DX scanner to scan the glass slides for the case you want to review. See the *Aperio AT2 DX User's Guide* for instructions.
- **Ensure the eSlides scanned on the Aperio AT2 DX are available in your MDDS.**

# Open Case eSlides in Aperio ImageScope DX

You can open one case at a time in Aperio ImageScope DX. When you open a case from your MDDS, Aperio ImageScope DX automatically closes any previously opened case before it opens your next case.

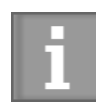

*It takes less time to open the eSlides for your case if Aperio ImageScope DX is already open. To achieve optimum image loading performance when opening cases in ImageScope DX, we recommend that you leave Aperio ImageScope DX open during your viewing session.* 

To open all of the eSlides associated with a case:

1. Following the instructions for your institution's MDDS to open the case.

When Aperio ImageScope DX opens, all of the eSlides for the case appear in the Slide Tray. The first eSlide in the tray opens in the Viewer window.

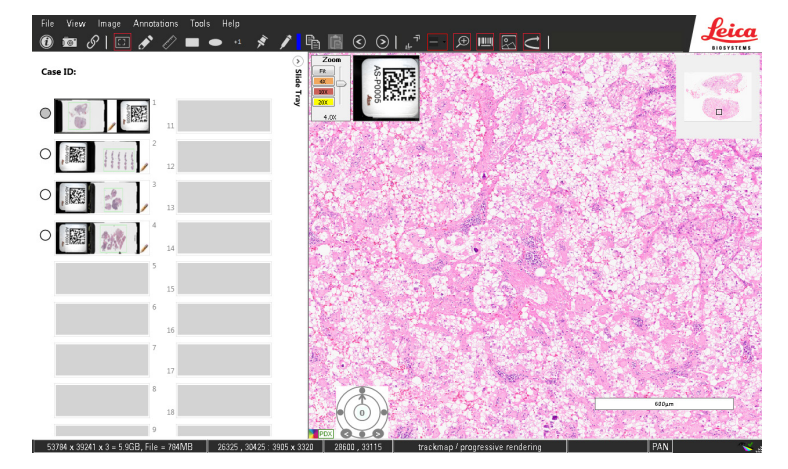

- <span id="page-19-0"></span>2. With the case opens in Aperio ImageScope DX, you can do the following:
	- ` Perform Quality Control on the eSlides scanned for the case. See*["eSlide Quality Control" on page 20](#page-19-1)* .
	- ` View the eSlide and change the zoom level (pan and zoom). See *["Basic eSlide Viewing" on page 20](#page-19-2).*
	- ` View one or more eSlides using advanced viewing techniques. See *["Chapter 4: View and Annotate](#page-22-1)  [eSlides" on page 23.](#page-22-1)*
	- ` Draw annotations on the eSlide to indicate areas of interest. See *["Annotate eSlides" on page 23](#page-22-2).*

## Close a Case in Aperio ImageScope DX

To close the eSlides for a case without closing Aperio ImageScope DX, go to the **File** menu, and select **Close Case**. Note that Aperio ImageScope DX closes a previously opened case when you open a new case.

## <span id="page-19-1"></span>eSlide Quality Control

The scanning technician should perform quality control on the glass slides and eSlides during the scanning process. The pathologist must also perform quality control on the eSlides.

To assess the quality of the slide preparation, follow the instructions for the specific staining protocol.

To perform quality control on the eSlides, follow these steps:

- 1. Open the eSlides in Aperio ImageScope DX.
- 2. Look at the entire image, including the perimeter of the eSlide, to confirm that the entire tissue sample was scanned.
- 3. Adjust the magnification using the Zoom tool. Click the thumbnail in the ImageScope window and pan the image.
- 4. All eStides should be in focus and free of visible image stripes.
- 5. Rescan any eSlides that failed to scan or failed the image quality review.

If an eSlide has poor quality in any of the above areas, you may need to request a new slide or a re-scan of the slide.

For more details about preparing glass slides for scanning, see the *Aperio AT2 DX User's Guide*.

# <span id="page-19-2"></span>Basic eSlide Viewing

Use the Aperio ImageScope DX navigation tools to move around the eSlide and to view areas of the eSlide at different zoom levels. You do not need to focus the eSlide. Optimum focus is determined when the slide is scanned.

The steps below describe one method of reviewing eSlides:

- 1. Adjust the zoom to **4x** and pan through the eSlide to look for areas of interest.
- 2. When you find an area of interest, adjust the zoom to **20x** or **40x** to assess the area.
- 3. Return to a lower zoom level and continue panning through the eSlide to look for more areas of interest.

The next section provides detailed steps for this viewing method.

### <span id="page-20-0"></span>View an eSlide

To view an eSlide using the method described previously, follow these steps:

1. With the eSlide open in Aperio ImageScope DX, set the zoom to 4X by clicking **4x** on the Zoom Slider.

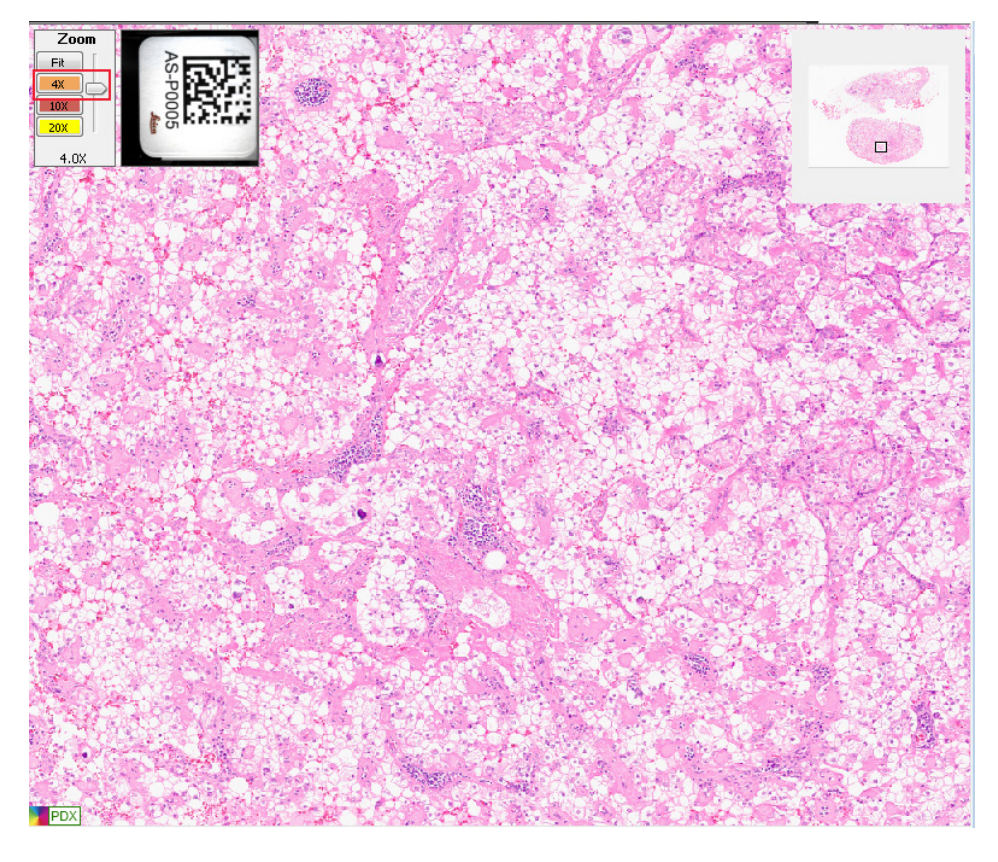

- **2.** Click the **Pan and Zoom** tool **D**.
- 3. Drag the mouse pointer in any direction to pan around the eSlide.

<span id="page-21-0"></span>4. When you find an area of interest to review, click **20x** or **40x** to zoom in closer. (The maximum zoom available depends on the magnification of the original scanned image. The greatest number on the Zoom Slider is the scan magnification. In this example, the slide was scanned at 20x.)

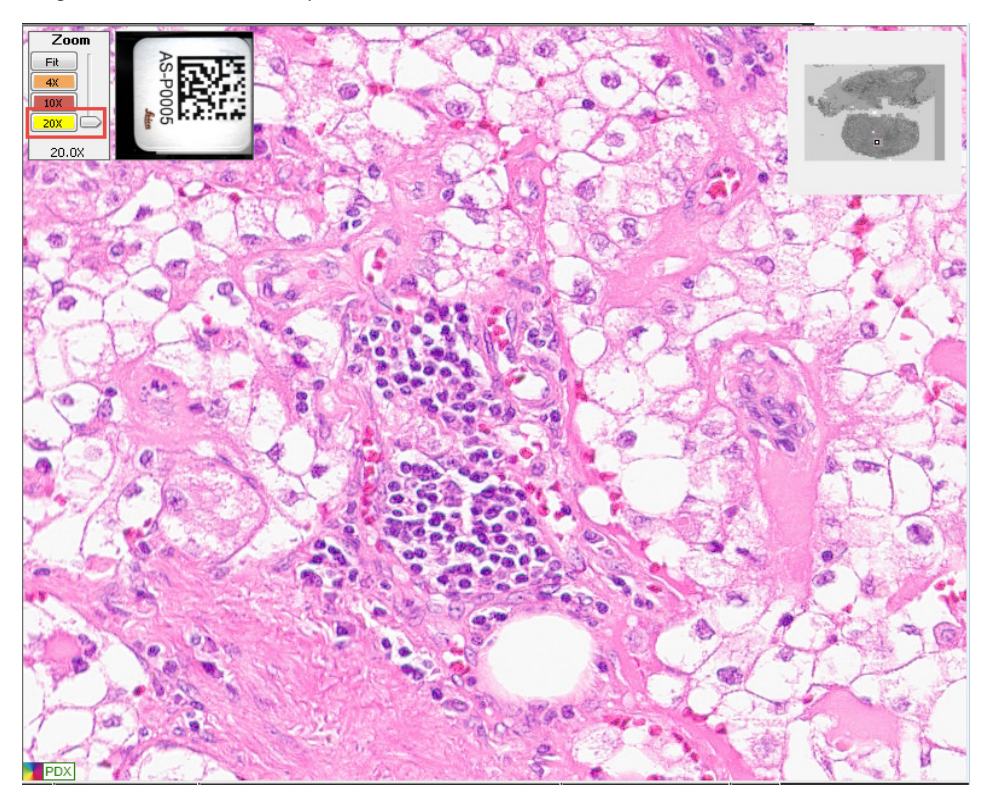

5. Click **4X** to zoom out again and continue panning.

See *["Chapter 4: View and Annotate eSlides" on page 23](#page-22-1)* for information on advanced viewing techniques and adding annotations.

# <span id="page-22-1"></span><span id="page-22-0"></span>**View and Annotate eSlides**

This chapter provides information on viewing and annotating eSlides using Aperio ImageScope DX.

# <span id="page-22-2"></span>Annotate eSlides

Use annotations to mark an area of interest on an eSlide or to measure an object.

You use the Annotation toolbar to select the annotation tool you want to use. To show the Annotation toolbar, go to the **View** menu, select **Toolbars**, and select **Annotation**.

 $|\hspace{0.1cm} \square \hspace{0.1cm} \textbf{\textit{I}}^{\!\!\!\prime} \otimes \textbf{\textit{I}} \hspace{0.1cm} \bullet \hspace{0.1cm} \cdot \hspace{0.1cm} \textbf{\textit{I}}^{\!\!\!\prime} \hspace{0.1cm} \textbf{\textit{I}}^{\!\!\!\prime} \textbf{\textit{I}} \hspace{0.1cm} \textbf{\textit{0}} \hspace{0.1cm} \odot \hspace{0.1cm} \odot \hspace{0.1cm} \textbf{\textit{I}}^{\!\!\!\prime}}|$ 

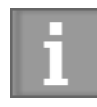

*When you use an annotation tool, it stays active until you click another tool to use. After drawing an annotation, you need to click the Pan tool to move to other areas of the eSlide or to select an annotation.*

## Draw Annotations

The following table describes the types of annotations you can draw on an eSlide.

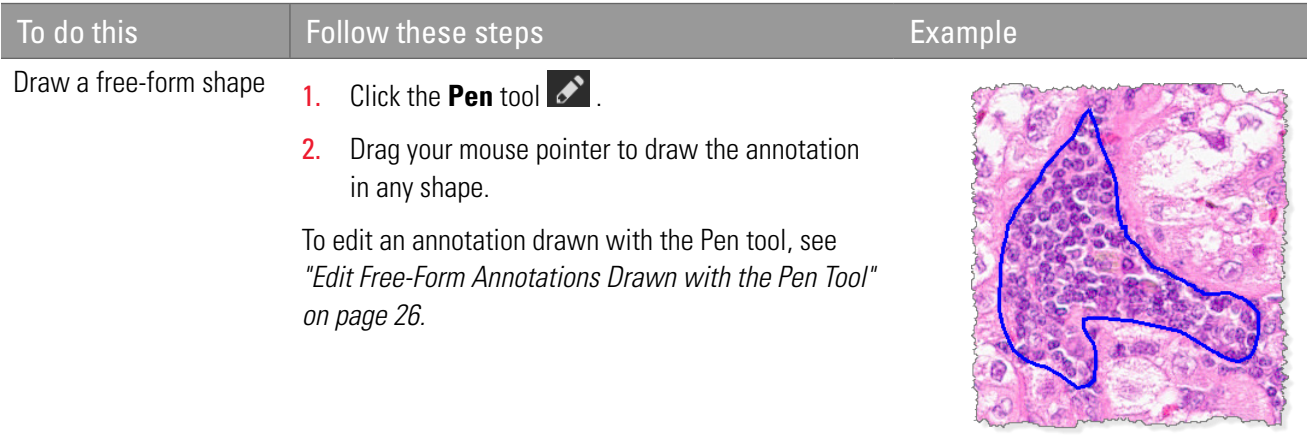

<span id="page-23-0"></span>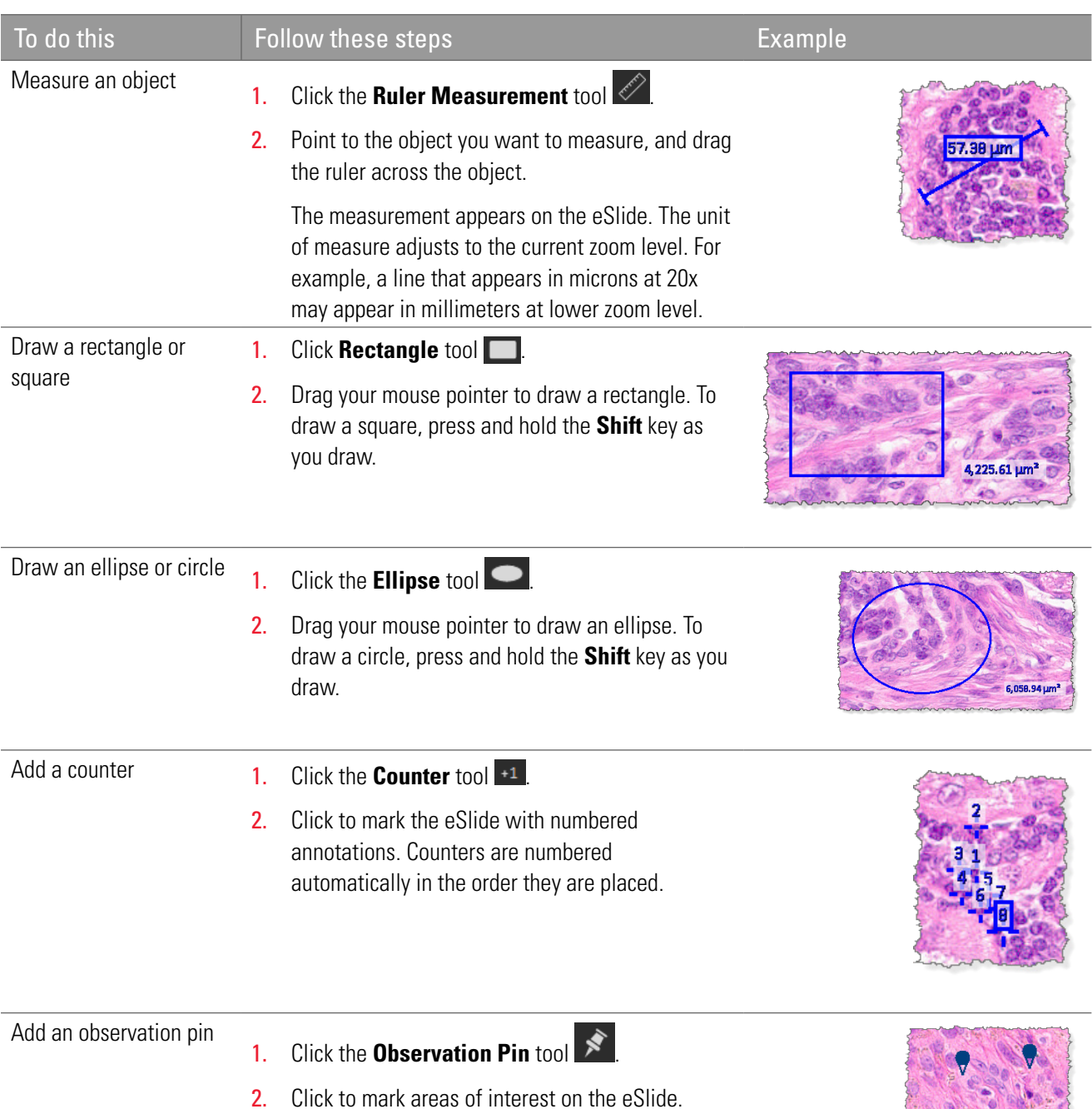

<span id="page-24-0"></span>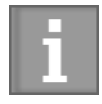

*You can access many of the annotation tools by right-clicking the eSlide, and selecting from the menu.*

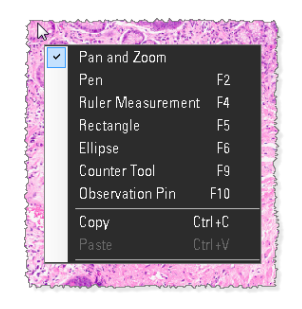

#### Delete an Annotation

To delete an annotation:

- 1. Click the **Pan and Zoom** tool
- 2. Select the annotation you want to delete, and press the **Delete** key.
- 3. Click **Yes** at the prompt.

#### View eSlides With Annotations

A pencil appears in the Slide Tray when there are annotations on the corresponding eSlide.

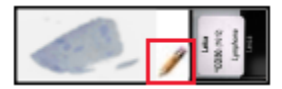

#### Change the Color of Annotations

You can change the color of new annotations. Annotations drawn previously remain in their original color.

To change the color of annotations:

- 1. Click the **Annotation Color Picker** tool
- 2. When the Color window opens, click the color you want to use and click **OK**.

You can also click **Define Custom Colors** to define and save a custom color.

#### Copy and Paste Annotations

The Copy Annotation and Paste Annotation tools are active when an eSlide contains annotations. You can copy an annotation and paste it into the same eSlide.

To copy and paste an annotation within the same eSlide:

- 1. Click the **Pan and Zoom** tool
- 2. Select the annotation you want to copy, and click the **Copy** tool
- 3. Click the **Paste** tool **ch** The duplicate annotation moves with your mouse pointer.
- 4. Click to place the annotation in the eSlide.

## <span id="page-25-0"></span>Move From One Annotation to the Next

The Previous Annotation and Next Annotation tools are active if there are multiple annotations on the eSlide.

To move through the annotations, click the **Previous**  $\bigodot$  and **Next**  $\bigodot$  tools. The active annotation appears centered in the Viewer window.

## <span id="page-25-2"></span>Draw Annotations With a Fixed Size or Fixed Aspect Ratio

You can set a fixed size for annotations in the Aperio ImageScope DX options. The instructions below describe how to draw annotations using the fixed size.

#### Draw an Annotation with a Fixed-Size

Press the **Ctrl** key while drawing the annotation.

This feature works with rectangle and ruler measurement annotations only. You set the fixed size in the Aperio ImageScope DX Options.

For information on setting the fixed size for annotations, see *["Annotation Options" on page 36](#page-35-3).*

#### Draw an Annotation with a Fixed Aspect Ratio

You can draw an annotation that uses the same aspect ratio (width and height proportion) as the fixed annotation size defined in the Aperio ImageScope DX options. To do this, press the **Shift** + **Ctrl** keys while you draw the annotation.

### <span id="page-25-1"></span>Edit Free-Form Annotations Drawn with the Pen Tool

You can edit the shape of free-form annotations drawn with the Pen tool. You can edit an existing annotation or finish an incomplete annotation.

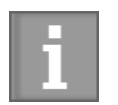

*Tips for redrawing annotations:* 

- *Drag the pointer in a slow and smooth manner.*
- *Refine your edits as needed by dragging the pointer back and forth over the same area.*

#### Complete or Edit a Free-Form Annotation

- 1. Select the annotation, and then click the **Pen** tool  $\rightarrow$ .
- 2. Point the **Pen** tool where you want to start the edit.
- 3. Hold the left mouse button and slowly drag the line to connect two ends or to change the shape of the annotation.
- 4. When you are finished editing the annotation, release the mouse button.

<span id="page-26-0"></span>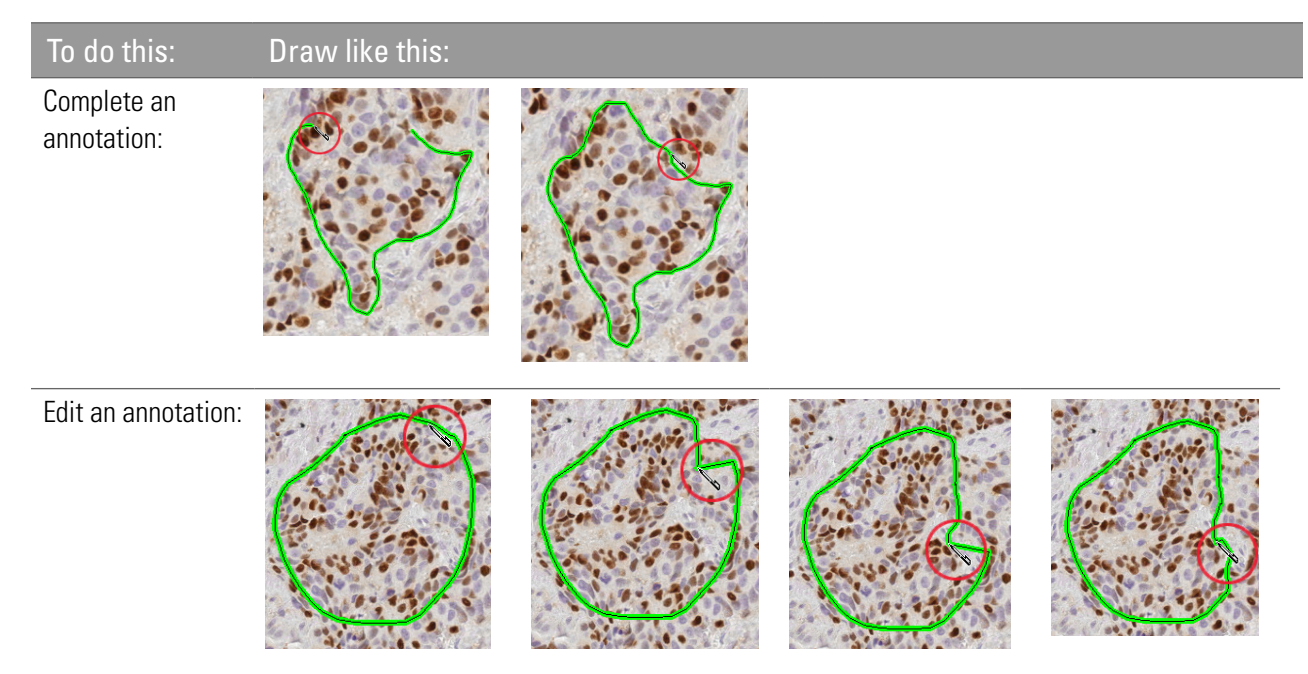

The following examples show two ways to edit annotations.

# Change eSlide Views

This section describes how to perform some common navigation tasks.

#### <span id="page-26-1"></span>Rotate the eSlide

To rotate the eSlide from 0° to 360°, drag the arrow around the Rotation Dial. The number in the center indicates the current rotation.

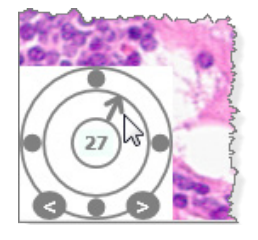

To rotate the eSlide in 1 degree increments, click the left and right arrows at the bottom of the dial.

#### <span id="page-27-0"></span>Annotate a Rotated eSlide

When you rotate the eSlide, any existing annotations are rotated with the eSlide. If you draw new annotations on the rotated eSlide, they are drawn relative to your current view. In the example below, the annotation on the right was drawn before the eSlide was rotated. The annotation on the left was drawn after the eSlide was rotated.

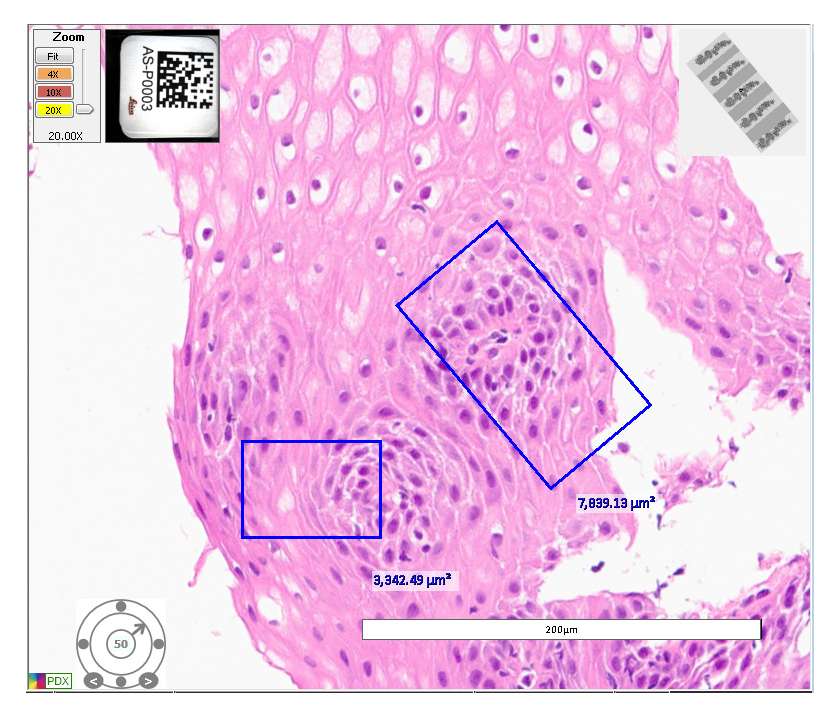

#### Rotate the eSlide Label

Click the eSlide label to rotate it 90°.

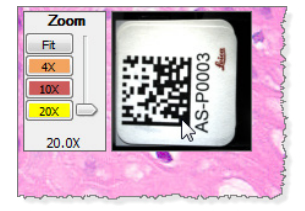

The system saves the eSlide label rotation when you save the eSlide.

# <span id="page-28-1"></span><span id="page-28-0"></span>Save a Snapshot of the eSlide

The Snapshot tool enables you to take a picture of the current view of the eSlide, and save it as a TIFF file for use in reports and presentations. The saved image includes annotations.

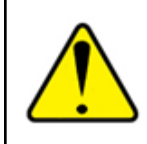

#### **WARNING: THE SNAPSHOT IMAGE (TIFF FILE) IS FOR RESEARCH USE ONLY. NOT FOR USE IN DIAGNOSTIC PROCEDURES.**

To take a snapshot:

- 1. Open the eSlide to the view and zoom level you want to capture in the snapshot.
- 2. Go to the Image toolbar, and click the **Snapshot**  $\mathbb{R}^{\circ}$  tool.
- 3. In the Save Snapshot window, specify the file location and name, and then click **Save** to save the image.

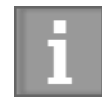

*You can open the saved TIFF file in Aperio ImageScope DX; however, note that the pan and zoom features are not available when viewing TIFF files.*

# <span id="page-28-2"></span>Track Pan and Zoom Navigation With the Track Map

The track map appears in the Thumbnail, and shows the areas of the eSlide you have viewed.

The opacity of the track map and the size of the tracks indicate the zoom level used.

The example shows three lines of tracks, each made at a different zoom level (20x, 10x, and 4x, from top to bottom).

You can turn on Tracking by default. You can also determine how the track map evaluates the eSlide. See *["Track Pan and Zoom Navigation With the](#page-28-2)  [Track Map" on page 29](#page-28-2)* and *["Tracking Options" on page 37.](#page-36-1)*

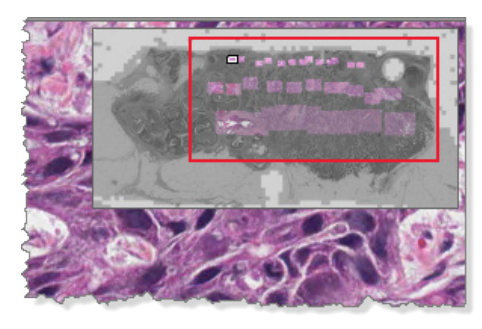

## Clear the Track Map

To clear the track map, right click in the thumbnail and select **Clear Map**.

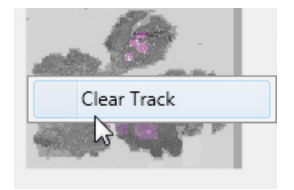

# <span id="page-29-1"></span><span id="page-29-0"></span>Open Multiple eSlides

You can open up to four eSlides at a time.

Follow these steps to open and view multiple eSlides in the Aperio ImageScope DX Viewer window:

1. Click the circle next to each eSlide you want to open. Selected images appear in the Slide Tray with push pin  $\odot$ in the circle, as shown below.

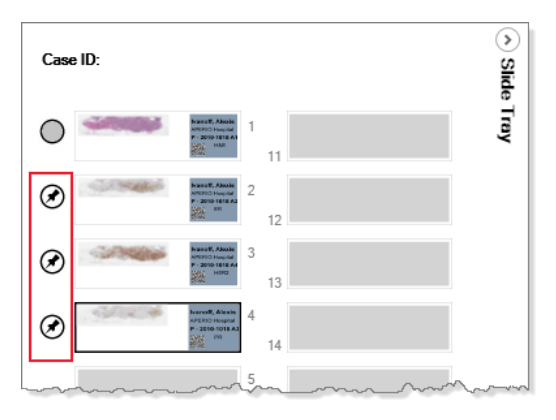

The selected eSlides open in the Viewer window, along with the eSlide that was already open.

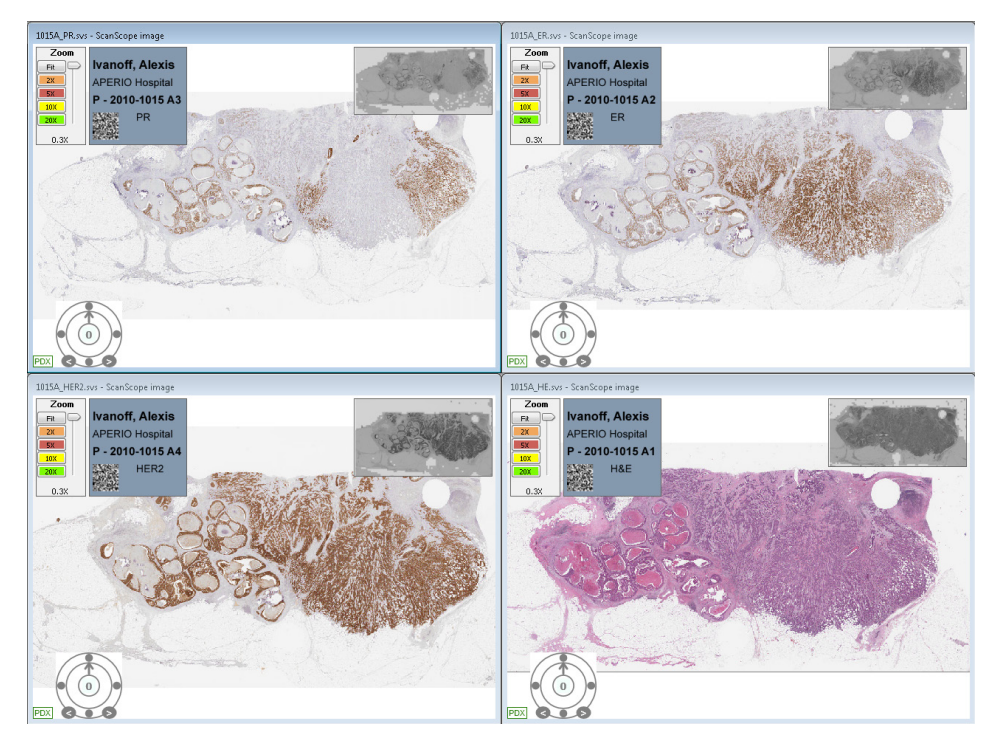

2. To close an eSlide, go to the Slide Tray and click the circle  $\odot$  again.

# <span id="page-30-1"></span><span id="page-30-0"></span>Synchronize Navigation of Multiple eSlides

The Synchronize tool enables you to pan and zoom all open eSlides simultaneously. As you pan and zoom in one eSlide, the other eSlides follow the same navigation behavior.

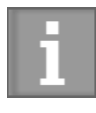

*The Aperio ImageScope DX Navigation options determine the default synchronization behavior. You can define whether the system synchronizes eSlide navigation only when you pan, only when you zoom, or when you pan and zoom. See ["Navigation Options" on page 36](#page-35-2)*.

To view multiple eSlides using synchronized navigation:

- 1. Open the eSlides you want to view. You can open up to four images at one time.
- **2.** Click the **Pan and Zoom** tool **...**
- 3. Go to the Image toolbar and click the **Manual Synchronization** tool  $\mathscr{S}$ .
- 4. Pan and zoom through the active eSlide.

# Viewing a Z-Stack eSlide

The Aperio AT2 DX scanner can create multiple digital images of slide tissue scanned at different focal depths. This process creates a 3D image that you can visually navigate through, as a microscope user navigates through different tissue focal depths using the microscope objective fine and coarse adjustments. This ability to create a 3-D image is called "z-stack scanning."

Aperio ImageScope DX enables you to view and annotate specific layers of the z-stack image.

#### Viewing and Navigating a Z-Stack Image

Aperio ImageScope DX automatically opens a z-stack image to the *best focused layer*, as determined by your scanner when the slide is scanned. The number of layers and the layer separation (depth, in microns (µm), between the layers) is set during scanning. For more information on scanning z-stack images, see the *Aperio AT2 DX User's Guide*.

 $\overline{z}$ od  $10\times$ 

<span id="page-31-0"></span>The **Focus** slider, shown below, only appears on z-stack eSlides. You use this tool to view different z-stack layers.

#### Viewing Different Z-Stack Layers

**Drag the Focus slider up and down to view different layers of the z-stack image. The number at the bottom of the** slider represents the current focus point.

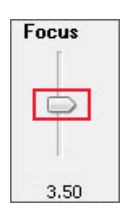

<span id="page-32-0"></span> $\triangleright$  Click  $\odot$  to view image information, including information for each z-stack layer.

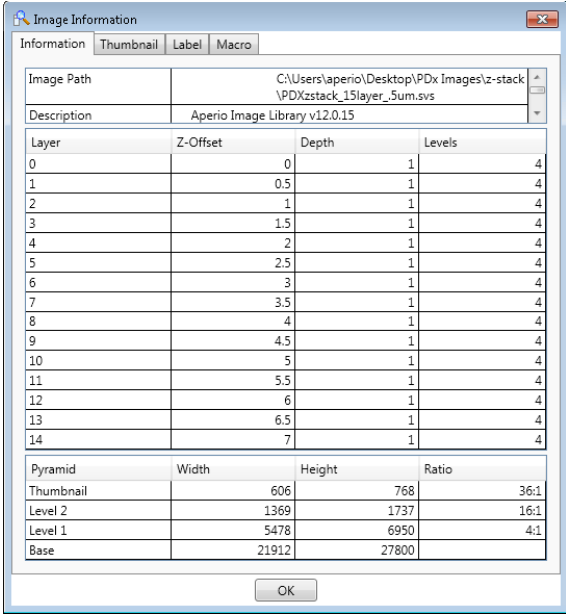

# Drawing and Viewing Annotations on a Z-Stack eSlide

Annotations are stored on the z-stack layer on which you draw them. Annotations are visible from all z-stack layers.

To draw annotations on a z-stack eSlide:

1. Drag the **Focus** slider to the desired z-stack layer.

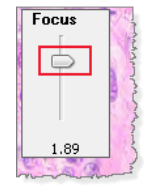

2. From the Annotation toolbar, select the annotation tool you want to use.

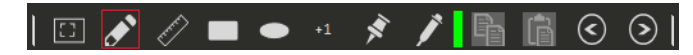

<span id="page-33-0"></span>3. Draw your annotation.

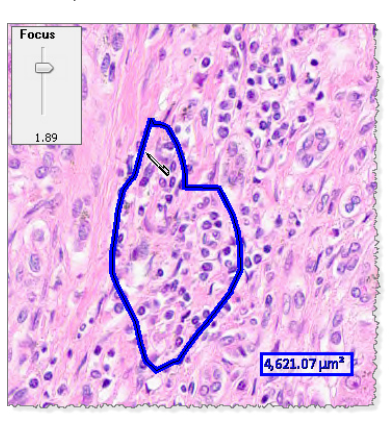

#### Viewing Annotations On Different Z-Stack Layers

To navigate through annotations on a z-stack eSlide, use the **Next** and **Previous** buttons  $\odot$   $\odot$ .

As you navigate to each annotation, the system adjusts the eSlide view to the corresponding z-stack layer.

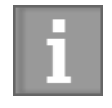

*You must use the Next and Previous buttons if you want to view the annotations on their z-stack layer. If you select the annotations manually by clicking them, the z-stack layer view is not adjusted.*

# <span id="page-34-0"></span>5 Aperio ImageScope DX **Options**

This chapter describes the default options you can set for Aperio ImageScope DX. It also contains instructions for performing a visual quality check on your monitor.

# View the Aperio ImageScope DX Options

To view or set Aperio ImageScope DX options, go to the **Tools** menu and select the option you want to view: **Navigation**, **Annotations**, **Viewer**, **Tracking**, or **Monitor Quality Check**.

The following example shows the **Navigation** options.

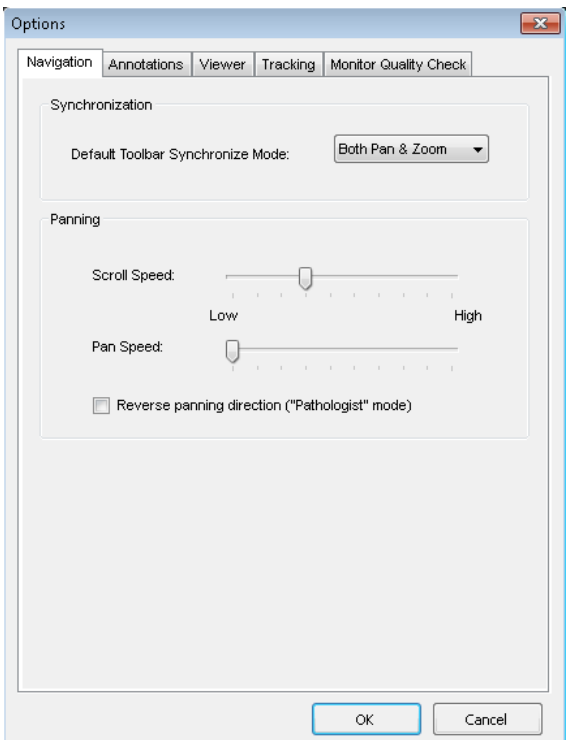

See the following sections for a description of the available options.

### <span id="page-35-2"></span><span id="page-35-0"></span>Navigation Options

Click the **Navigation** tab to view or edit the following options:

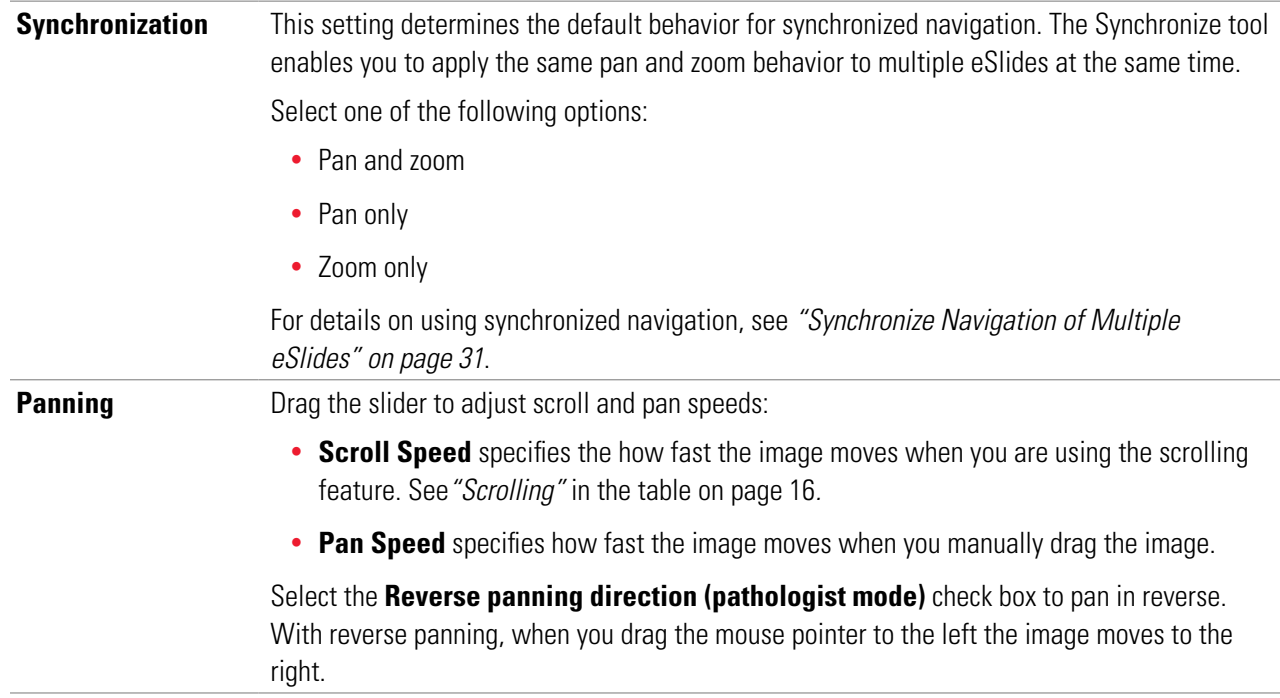

#### <span id="page-35-3"></span>Annotation Options

Click the **Annotations** tab to view or edit the **Fixed Size Regions** options. Type in the **Width**, **Height**, and **Length** using pixels or microns.

These settings enable you to draw annotations that match the size you set. To draw a fixed-size annotation, press and hold the **Ctrl** key while drawing a rectangle or square. See *["Draw Annotations With a Fixed Size or Fixed Aspect Ratio" on page](#page-25-2)  [26.](#page-25-2)* 

#### <span id="page-35-1"></span>Viewer Options

Click the **Viewer** tab to view or edit the **Display Hover Popups for Images** option. This option is enabled by default. If this option is enabled, you can point to an eSlide in the Slide Tray to view an enlarged version of the eSlide.

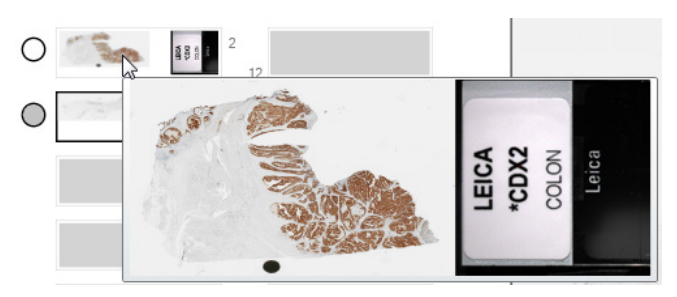

## <span id="page-36-1"></span><span id="page-36-0"></span>Tracking Options

The Tracking settings work with the Track Map in the Thumbnail. For more information on using the tracking feature, see *["Track Pan and Zoom Navigation With the Track Map" on page 29](#page-28-2)*.

Click the **Tracking** tab to view or edit the **Track Map Settings**:

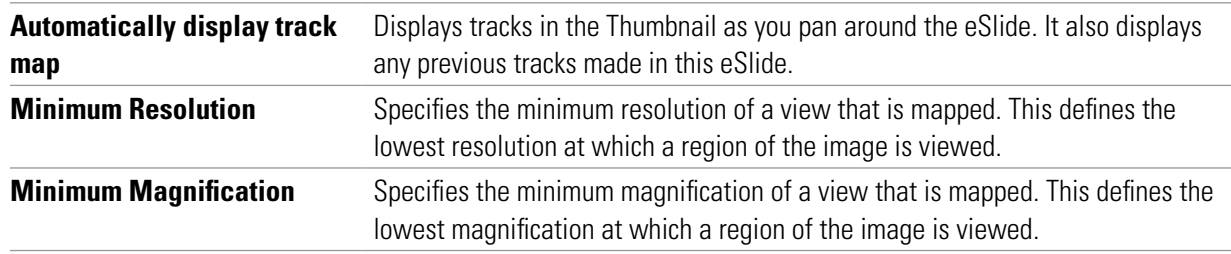

#### Monitor Quality Check

The **Monitor Quality Check** tab enables you to open a test pattern image to check the display quality of your monitor. You should check this test image once a month. See *["Appendix A: Perform a Monitor Quality Check" on page 38](#page-37-1)* for complete instructions.

Leica Biosystems Technical Services also uses this image for troubleshooting and maintenance purposes.

# <span id="page-37-1"></span><span id="page-37-0"></span>**A** Perform a Monitor Quality<br>Check **Check**

This appendix describes how to perform a visual quality check on your Aperio AT2 DX Viewing Station monitor.

We recommend performing a visual quality check on your monitor once a month.

You check the monitor quality by evaluating a special test image. Familiarizing yourself with the test image when you first use the system may help you more readily identify any changes in the image in the future.

Follow these steps to evaluate the test image:

- 1. On your Aperio AT2 DX Viewing Station, open Aperio ImageScope DX.
- 2. Go to the **Tools** menu, and select **Monitor Quality Check**. The Monitor Quality Check tab opens.

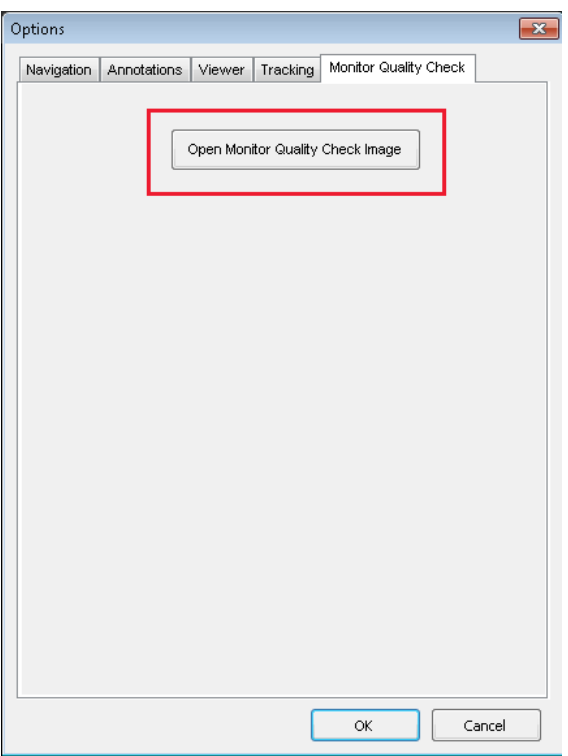

#### 3. Click **Open Monitor Quality Check Image**.

The test pattern image appears in your Aperio ImageScope DX window.

<span id="page-38-0"></span>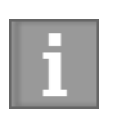

*The test image appears on a calibrated monitor with a higher level of clarity than this example. The colored outlines and numbers are not part of the test image. They are included here to identify the areas to evaluate.*

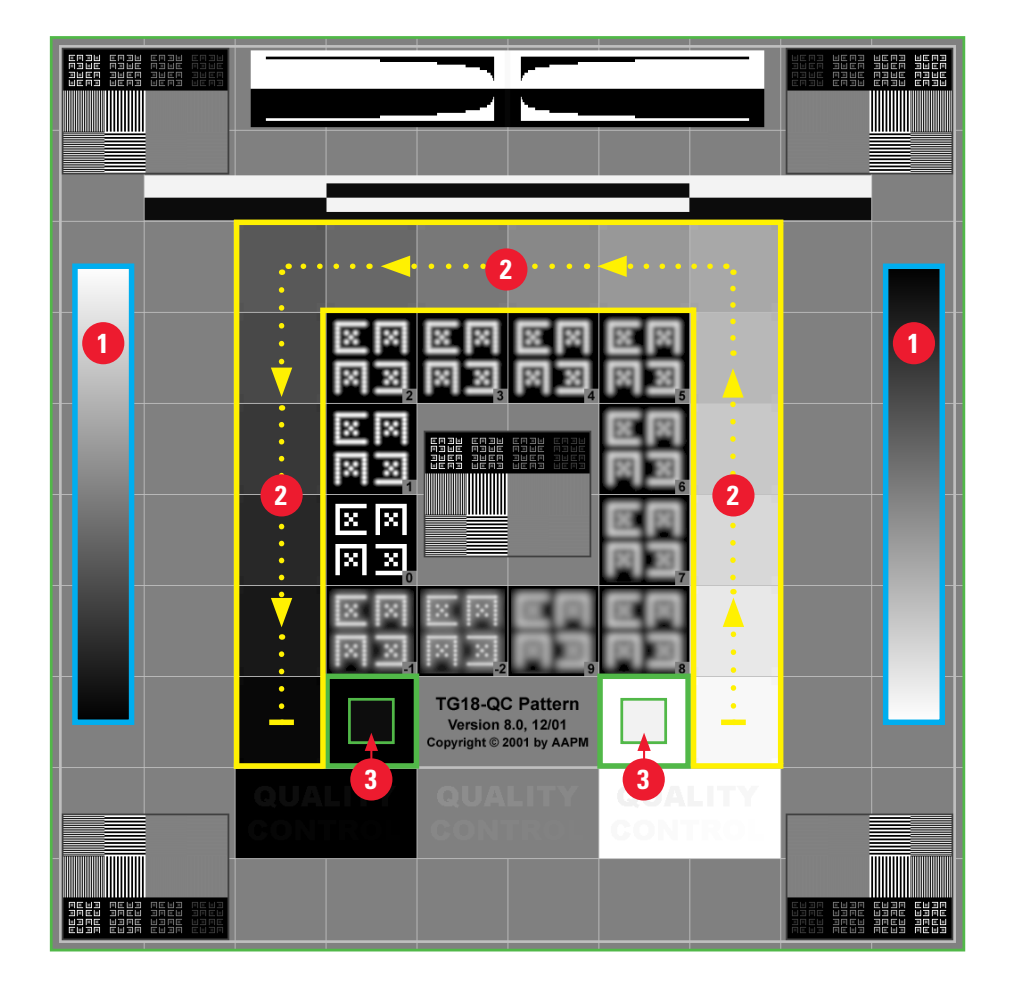

4. Check for the following items on the test image.

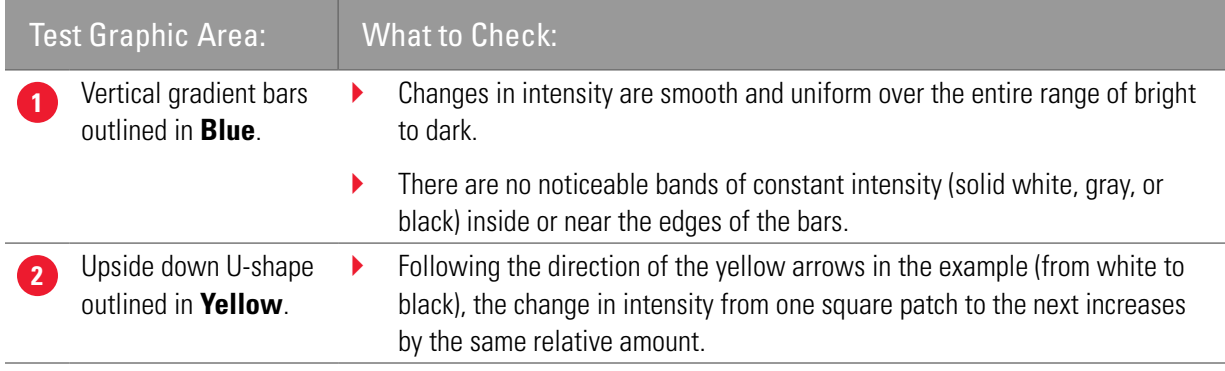

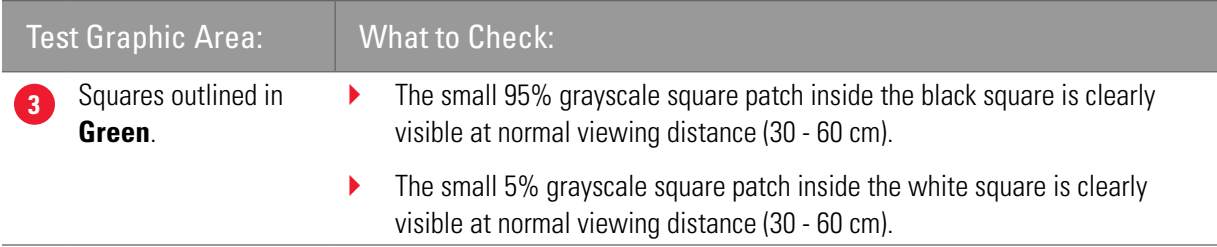

- 5. If you notice an issue with any of the test image evaluations, contact Leica Biosystems Technical Services.
- 6. To close the test pattern image, go to the **File** menu and select **Close Case**.

# <span id="page-40-0"></span>B 3-D Mouse Quick Reference

The 3Dconnexion SpaceMouse® Pro is a three-dimensional input device that is available as an option for your Aperio AT2 DX System.

This section shows how the buttons on the optional 3Dconnexion SpaceMouse Pro map to Aperio ImageScope DX navigation tools. There is some setup required to use the SpaceMouse Pro device with ImageScope DX. See*["Set Up the](#page-41-1)  [SpaceMouse Pro" on page 42](#page-41-1)* for instructions. For general use instructions, see the documentation and tutorials provided with your SpaceMouse Pro mouse.

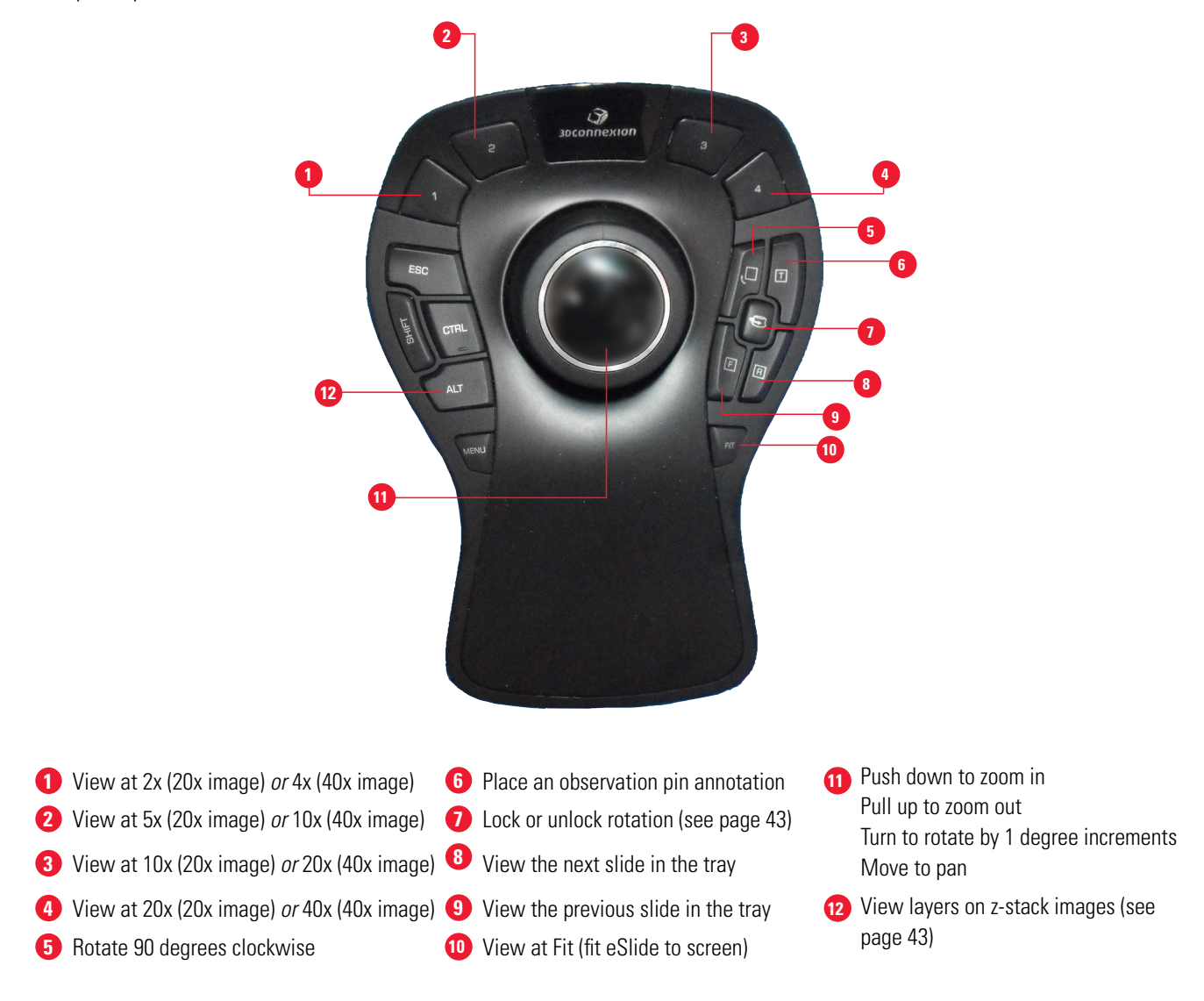

# <span id="page-41-1"></span><span id="page-41-0"></span>Set Up the SpaceMouse Pro

You need to map buttons 1 through 4 on the SpaceMouse Pro device before you can use it with ImageScope DX. The other buttons are already mapped. Note that the 3Dconnexion drivers come installed on your Aperio AT2 DX Viewing Station.

To map buttons 1 through 4:

- 1. On your Aperio AT2 DX Viewing Station, open Aperio ImageScope DX.
- 2. Connect the SpaceMouse Pro device to your Aperio AT2 DX Viewing Station.
- 3. On the SpaceMouse Pro device, press the **Menu** key to open the properties panel.
- 4. Ensure that "ImageScope.exe" appears in the header of the SpaceMouse Pro properties panel, as shown below. If you don't see "ImageScope.exe," make ImageScope DX the active window by clicking in the Aperio ImageScope DX window using your standard mouse.

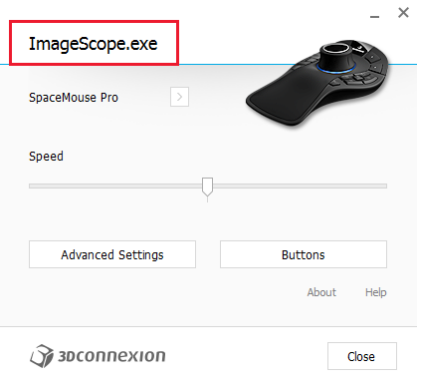

- 5. In the SpaceMouse Pro properties window, click **Buttons**.
- 6. To map buttons **1** through **4**:
	- a. Click  $\vert$   $\vert$  on the action box for button **1**, select **3DConnexion**, and select **Application Use**.

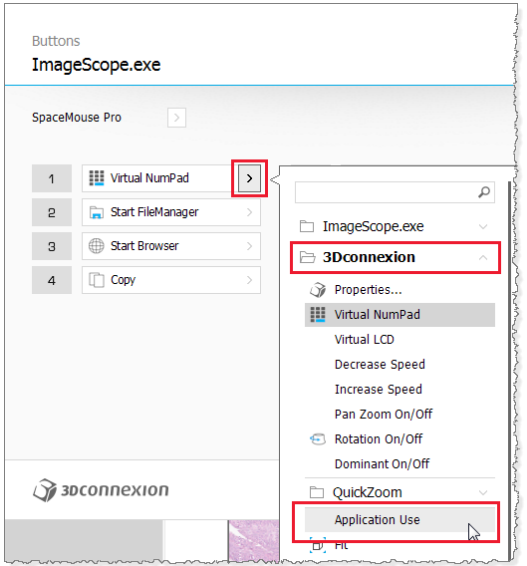

<span id="page-42-0"></span>b. Repeat the previous step for buttons **2** through **4**.

When you finish assigning buttons **1** through **4**, "Application Use" appears as the action for each button:

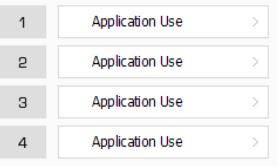

- 7. To save your mappings, close the SpaceMouse Pro software. Click **Close** in the Buttons window, and then click **Close** in the properties window.
- 8. The SpaceMouse Pro is now ready to use with Aperio ImageScope DX.

## <span id="page-42-1"></span>Rotate the eSlide with the SpaceMouse Pro Device

To rotate the eSlide:

- 1. Press the **Rotate** button **S** on your SpaceMouse Pro device to turn on the rotation feature.
- 2. Turn the Controller Cap to rotate the eSlide.
- 3. When you are finished rotating the eSlide, press the **Rotate** button **CO** on your SpaceMouse Pro device to turn off the rotation feature.

## <span id="page-42-2"></span>Navigate a Z-Stack Image with the SpaceMouse Pro Device

To view different layers of a z-stack image:

- 1. Press and hold the **ALT** key on the SpaceMouse Pro device or your keyboard.
- 2. Turn the controller cap to view the different z-layers.

# <span id="page-43-0"></span>Index

#### A

active eSlide [9](#page-8-0), [10](#page-9-0) annotate eSlides [23](#page-22-0) annotations change color [25](#page-24-0) copy and paste [25](#page-24-0) delete [25](#page-24-0) draw [23](#page-22-0) edit freehand [26](#page-25-0) in eSlide Tray [25](#page-24-0) set fixed aspect ratio [26](#page-25-0) set fixed size [26](#page-25-0) types and examples of [23](#page-22-0) Annotation toolbar [9](#page-8-0), [10,](#page-9-0) [23.](#page-22-0) See also Annotation tools Annotation tools copy and paste annotations [11,](#page-10-0) [25](#page-24-0) Counter [11,](#page-10-0) [24](#page-23-0) custom color [25](#page-24-0) Ellipse or Circle [11](#page-10-0), [24](#page-23-0) Observation Pin [24](#page-23-0) Pen [23](#page-22-0) Rectangle or Square [11](#page-10-0), [24](#page-23-0) Ruler Measurement [24](#page-23-0) Aperio AT2 DX Viewing Station viewing test image [38](#page-37-0) area of interest, view [22](#page-21-0) axes, show or hide [12](#page-11-2)

#### B

best focused layer, z-stack [31](#page-30-0)

#### C

camera tool. See Snapshot tool case view eSlides [13](#page-12-0)

change eSlide rotation [27](#page-26-0) clear track map [29](#page-28-0) close Aperio ImageScope DX [18](#page-17-0) eSlide Tray [15](#page-14-0) color custom for annotations [25](#page-24-0) set for annotations [25](#page-24-0) copy annotations [11](#page-10-0), [25](#page-24-0) Counter annotation [11,](#page-10-0) [24](#page-23-0)

#### D

data, eSlide [16](#page-15-0) delete annotations [25](#page-24-0) draw annotations [23](#page-22-0)

#### E

edit pen annotations [26](#page-25-0) Ellipse annotation [11](#page-10-0), [24](#page-23-0) eSlide active [9](#page-8-0) close [30](#page-29-0) data [16](#page-15-0) enlarge in tray [14](#page-13-0) flag [14](#page-13-0) flip horizontally [14](#page-13-0) information, view [10](#page-9-0) macro image [16](#page-15-0) mark as read or unread [14](#page-13-0) metadata [16](#page-15-0) navigate [16](#page-15-0) open multiple [14](#page-13-0) pan and zoom [16](#page-15-0) view [13](#page-12-0) eSlide Label [16](#page-15-0)

description [12](#page-11-2) example [9](#page-8-0) rotate [28](#page-27-0) show or hide [12](#page-11-2) eSlides basic viewing [19](#page-18-0), [20,](#page-19-0) [21](#page-20-0) open multiple [30](#page-29-0) rotate [27](#page-26-0) eSlide Tray [13](#page-12-0), [19](#page-18-0) description [10](#page-9-0) enlarge eSlide [14](#page-13-0) example [9](#page-8-0), [13](#page-12-0) expand or collapse [15](#page-14-0) flag eSlide [14](#page-13-0) using [13](#page-12-0) view other eSlide Trays [15](#page-14-0) expand screen [12](#page-11-2)

#### F

fast scroll [16](#page-15-0) file types supported [7](#page-6-0) fixed aspect ratio annotations [26](#page-25-0) fixed-size annotations [26](#page-25-0) flag symbol [14](#page-13-0) flip eSlide in eSlide Tray [14](#page-13-0) free-form shape, draw [23](#page-22-0) Full-screen view [12](#page-11-2)

#### G

grid, show or hide [12](#page-11-2)

#### H

hide eSlide Tray [15](#page-14-0)

#### I

image file, save. See Snapshot tool ImageScope DX close [18](#page-17-0) example screen [9](#page-8-0) indicator [9,](#page-8-0) [12](#page-11-2) overview [9](#page-8-0) Image toolbar [9,](#page-8-0) [10](#page-9-0). See also Image tools Image tools eSlide information, view [10](#page-9-0)

Snapshot [10](#page-9-0) Synchronize [10](#page-9-0), [31](#page-30-0) image types supported [7](#page-6-0) Information tool [10](#page-9-0) input device, optional 3-D mouse [41](#page-40-0) Intended Use statement [7](#page-6-0)

#### K

keyboard shortcuts [17](#page-16-0)

#### M

macro image, eSlide [16](#page-15-0) magnification [16](#page-15-0) manuals, list [9](#page-8-0) mark eSlide as read [14](#page-13-0) maximum zoom level [22](#page-21-0) measurement annotation. See Ruler Measurement annotation Menu [9,](#page-8-0) [10](#page-9-0) metadata, eSlide [16](#page-15-0) monitor quality check [38](#page-37-0) monitor, supported [8](#page-7-0) mouse, 3D [41](#page-40-0)

#### N

navigate multiple eSlides [31](#page-30-0) navigate, use Thumbnail [15](#page-14-0) navigating z-stack images, scanned [31](#page-30-0) navigation box, Thumbnail [9](#page-8-0) non-cleared viewers [7](#page-6-0) numbered annotation. See Counter annotation

#### O

Observation Pin annotation [24](#page-23-0) open eSlide Tray [15](#page-14-0) multiple eSlides [14](#page-13-0) overview Aperio ImageScope window [9](#page-8-0)

#### P

Pan and Zoom tool [12](#page-11-2) pan around eSlide [16](#page-15-0) paste annotations [11](#page-10-0), [25](#page-24-0) Pen annotation [11](#page-10-0), [23](#page-22-0) pencil, eSlide Tray [15](#page-14-0), [25](#page-24-0) picture, take of eSlide. See Snapshot tool pin drop annotation. See Observation Pin annotation pin symbol [30](#page-29-0) pre-set annotation size [26](#page-25-0) pushpin symbol [30](#page-29-0)

#### $\Omega$

quality check, monitor [38](#page-37-0) quality control, eSlide [20](#page-19-0)

#### R

read eSlides [19](#page-18-0), [20,](#page-19-0) [21](#page-20-0) Rectangle annotation [11,](#page-10-0) [24](#page-23-0) redraw freehand annotation [26](#page-25-0) rendering message [16](#page-15-0) reset track map [29](#page-28-0) restrictions for DX image viewing [7](#page-6-0) rotate eSlide [27](#page-26-0) eSlide label [28](#page-27-0) Rotation Dial example [9](#page-8-0) rotate eSlide [27](#page-26-0) show or hide [12](#page-11-2) Use with SpaceMouse Pro [43](#page-42-0) Ruler Measurement annotation [24](#page-23-0)

#### S

Scale Bar description [12](#page-11-2) example [9](#page-8-0) show or hide [12](#page-11-2) scan magnification [16](#page-15-0), [22](#page-21-0) Scanning Technician [20](#page-19-0) scan slides. See Aperio AT2 DX User's Guide screen, expand [12](#page-11-2)

screen shot. See Snapshot tool Scroll feature [16](#page-15-0) shortcuts, keyboard [17](#page-16-0) Zoom Slider [12](#page-11-2) simultaneous eSlide viewing [31](#page-30-0) slide preparation [20.](#page-19-0) See also Aperio AT2 DX User's Guide Slide Tray [13](#page-12-0) Snapshot tool [10,](#page-9-0) [29](#page-28-0) SpaceMouse Pro map buttons [42](#page-41-0) navigate z-stack layers [43](#page-42-0) quick reference [41](#page-40-0) rotate eSlide with [43](#page-42-0) square annotation [24](#page-23-0) Status Bar [9](#page-8-0) SVS files, supported [7](#page-6-0) synchronize eSlide viewing navigation [31](#page-30-0) Synchronize tool [10](#page-9-0)

#### T

test image, monitor quality check [39](#page-38-0) **Thumbnail** description [12](#page-11-2) example [9](#page-8-0) image, Information window [16](#page-15-0) navigate [15](#page-14-0) navigate eSlide [15](#page-14-0) show or hide [12](#page-11-2) track map [29](#page-28-0) Thumbnail Navigation Box description [12](#page-11-2) example [9](#page-8-0) move in Thumbnail [15](#page-14-0) TIFF files, viewing [7,](#page-6-0) [29](#page-28-0) toolbars Annotation [9](#page-8-0) example [9](#page-8-0) Image [10](#page-9-0) View [12](#page-11-2) track map clear [29](#page-28-0) use [29](#page-28-0)

tray, slide [13](#page-12-0)

#### V

Viewer window [9](#page-8-0), [10](#page-9-0) View eSlide Thumbnail [15](#page-14-0) view eSlides [20](#page-19-0) view multiple eSlides [30](#page-29-0), [31](#page-30-0) View toolbar [9](#page-8-0), [12](#page-11-2). See also View tools View tools eSlide Label [12,](#page-11-2) [28](#page-27-0) Full-screen [12](#page-11-2) Rotation Dial [12,](#page-11-2) [27](#page-26-0) scalebar, axes, grid [12](#page-11-2) Thumbnail [12](#page-11-2), [15](#page-14-0) Zoom Slider [12](#page-11-2)

#### W

window, make full-screen [12](#page-11-2)

#### Z

zoom and pan multiple eSlides [31](#page-30-0) zoom in eSlide [16](#page-15-0) zoom level [16](#page-15-0) change [16](#page-15-0) maximum [22](#page-21-0) Zoom Slider description [12](#page-11-2) example [9](#page-8-0), [16](#page-15-0) zoom in and out [16](#page-15-0) z-stack images best focused layer [31](#page-30-0) navigate with SpaceMouse Pro [43](#page-42-0) viewing [31](#page-30-0)

# <span id="page-48-0"></span>Symbols

 $\blacktriangleright$  The following symbols may appear on your product label or in this user's guide:

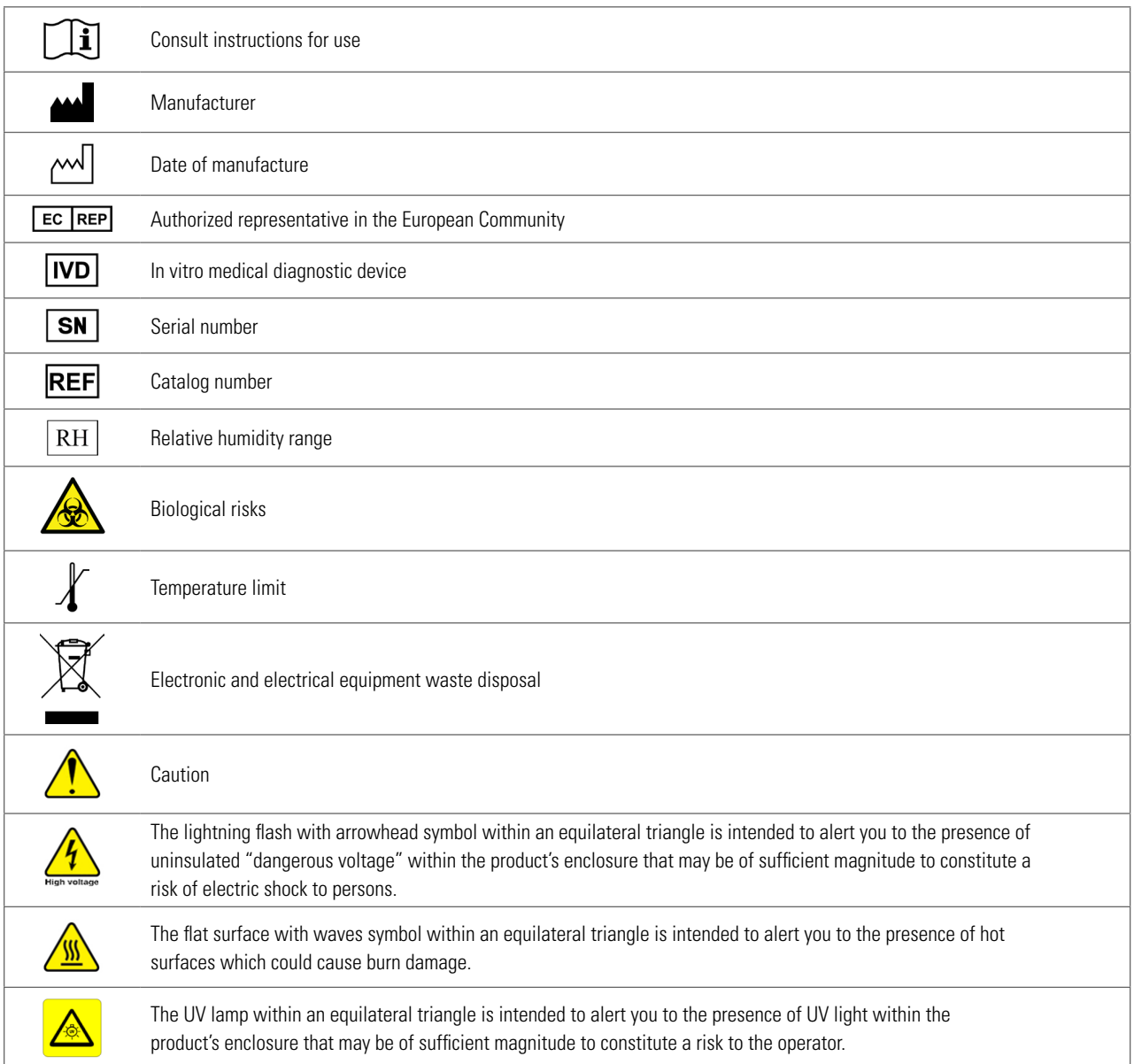

www.LeicaBiosystems.com/Aperio

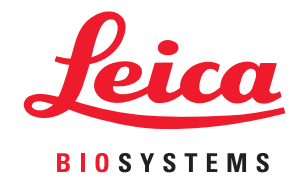